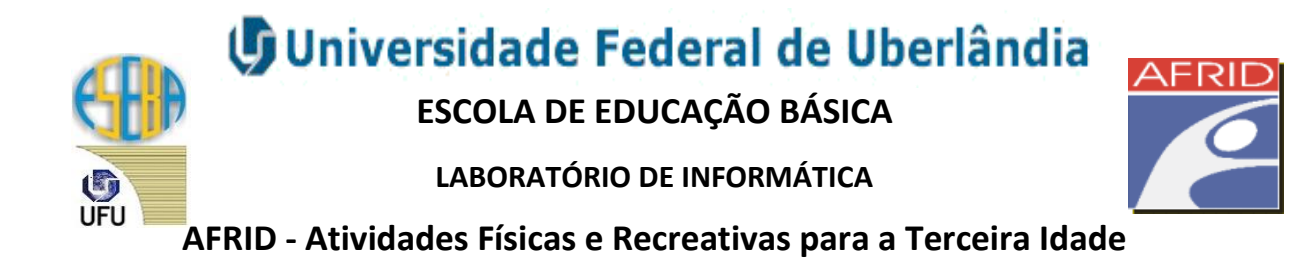

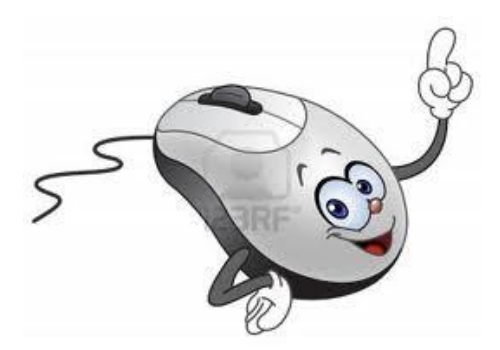

# **Apostila de Informática Básica\***

\*Esta apostila foi especialmente organizada pela **Profª Eliane Elias Ferreira dos Santos**para trabalhar Informática Básica com os participantes do projeto AFRID – Atividades Físicas e Recreativas para a Terceira Idade.

**Janeiro/2013**

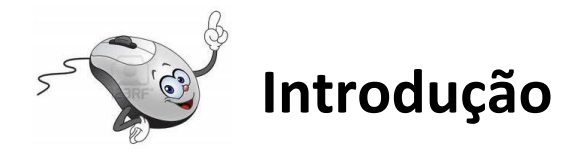

Bem vindo ao Curso de Informática Básica!

Esta apostila contém informações sobre como utilizar o computador em seu dia a dia. No nosso cotidiano as tarefas mais simples, como comprar, pagar uma conta, marcar uma consulta, fazer um currículo dependem do computador. De forma que todos nós precisamos nos aproximar dos recursos oferecidos por esta tecnologia.

Mesmo que você não esteja acostumado a utilizar o computador, esta apostila o auxiliará a iniciar esta aventura que tem crescido e encantado as pessoas a cada dia.

Este material apresenta uma linguagem fácil com muitas imagens que o ajudarão a utilizar os principais aplicativos do Windows e a Internet em atividades básicas do seu cotidiano.

Esperamos que você se dedique ao curso e tenha um bom aproveitamento.

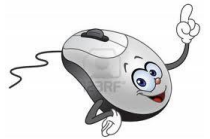

### **Índice de figuras**

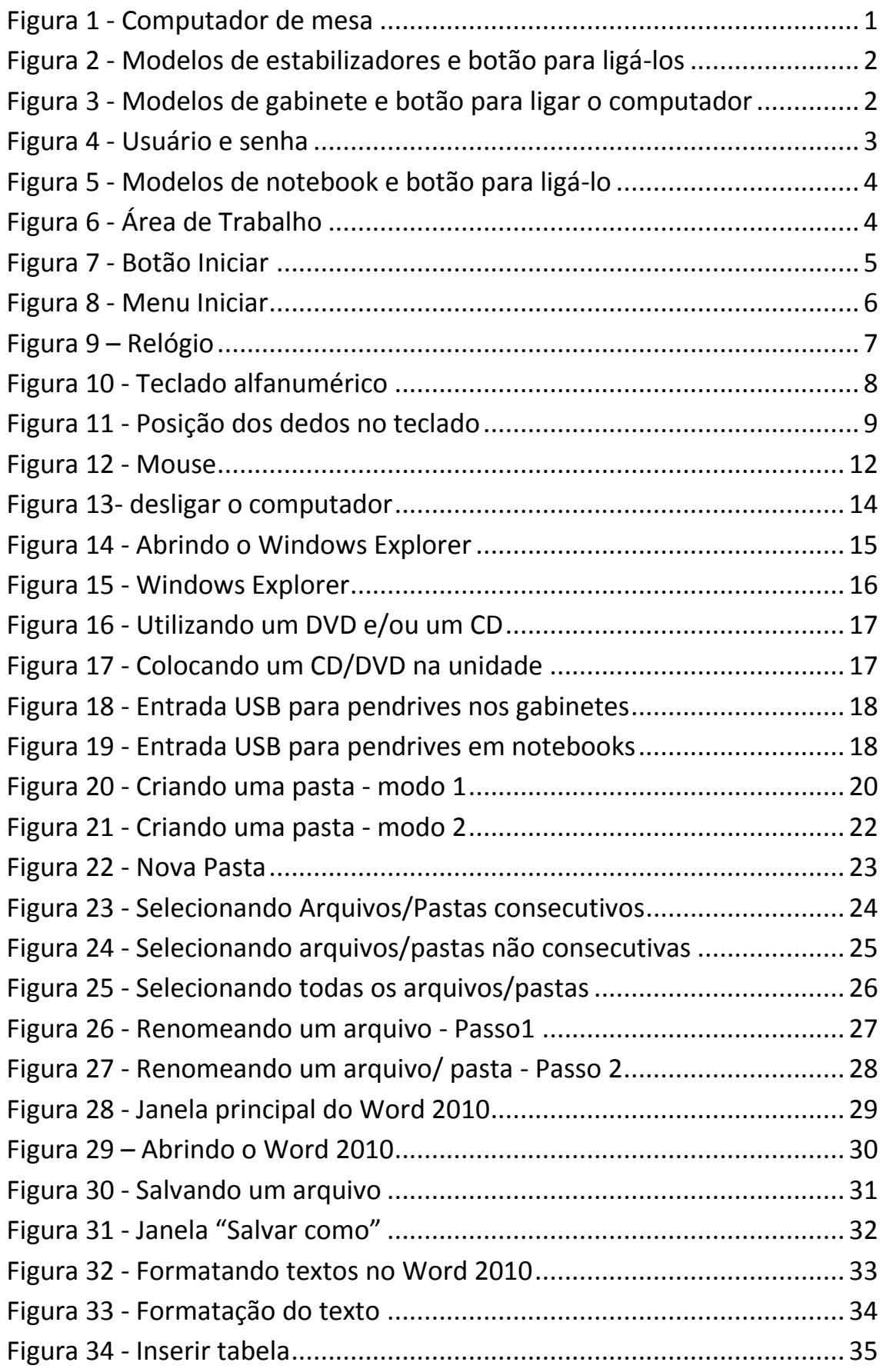

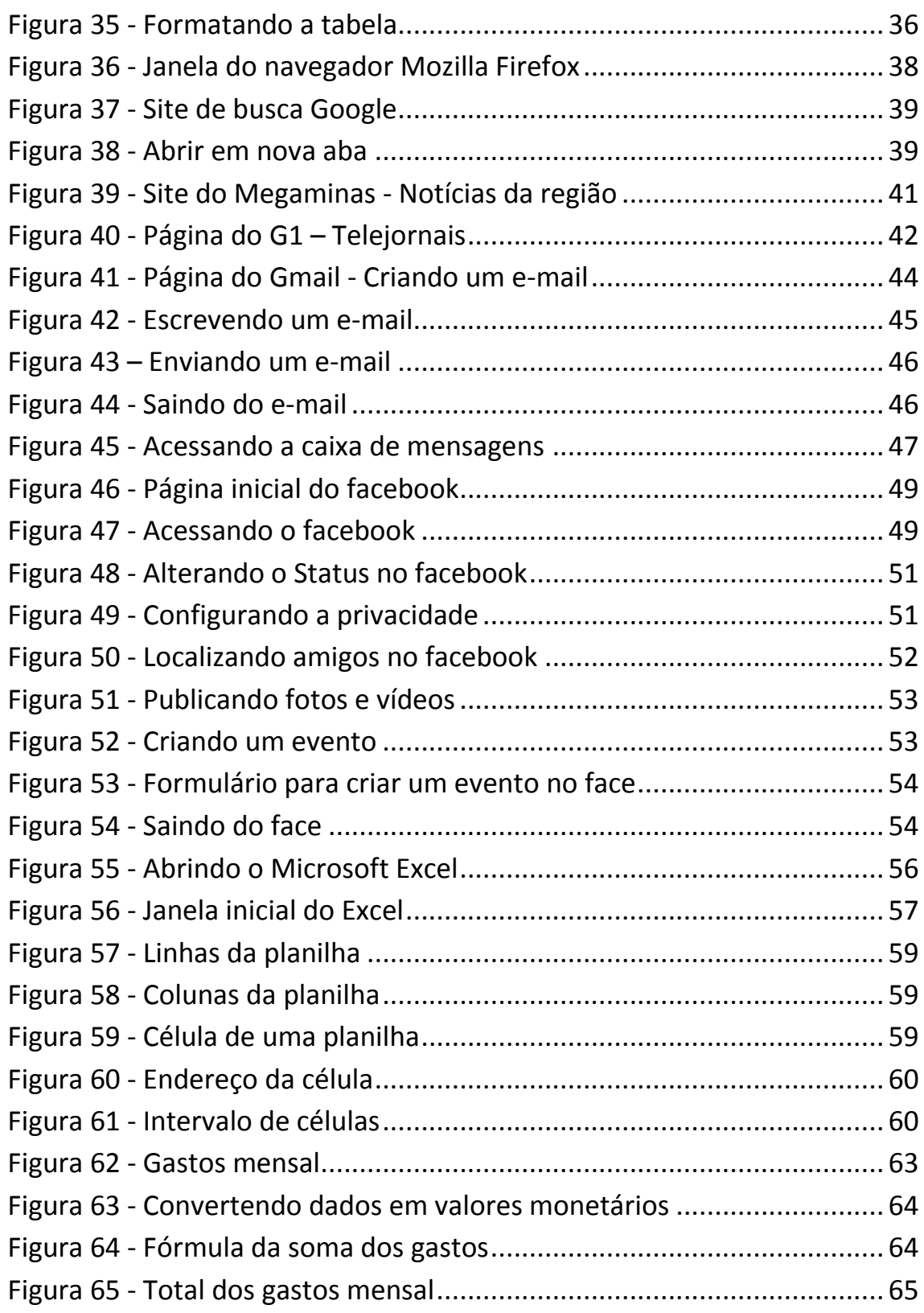

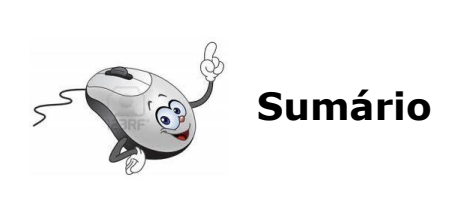

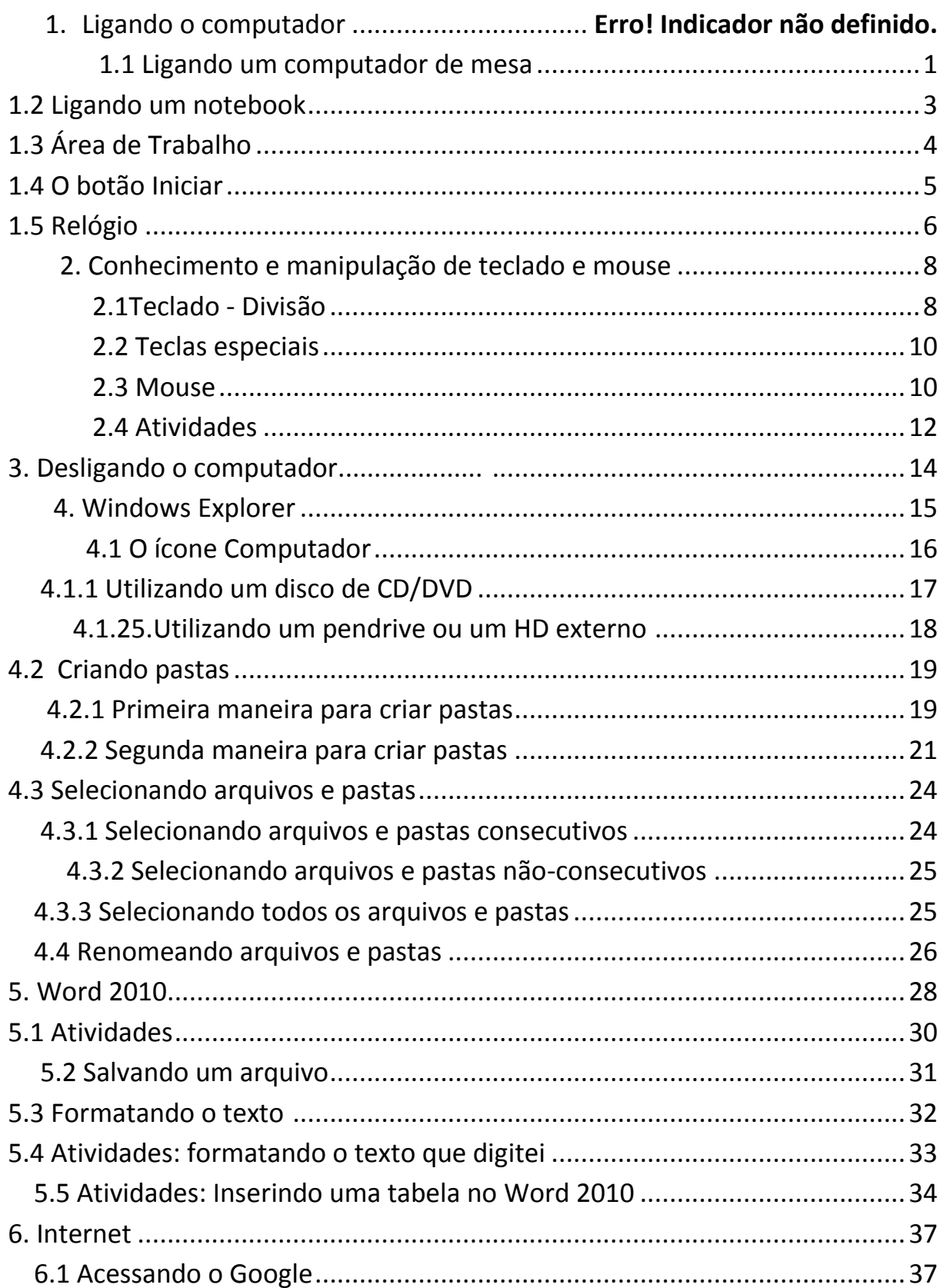

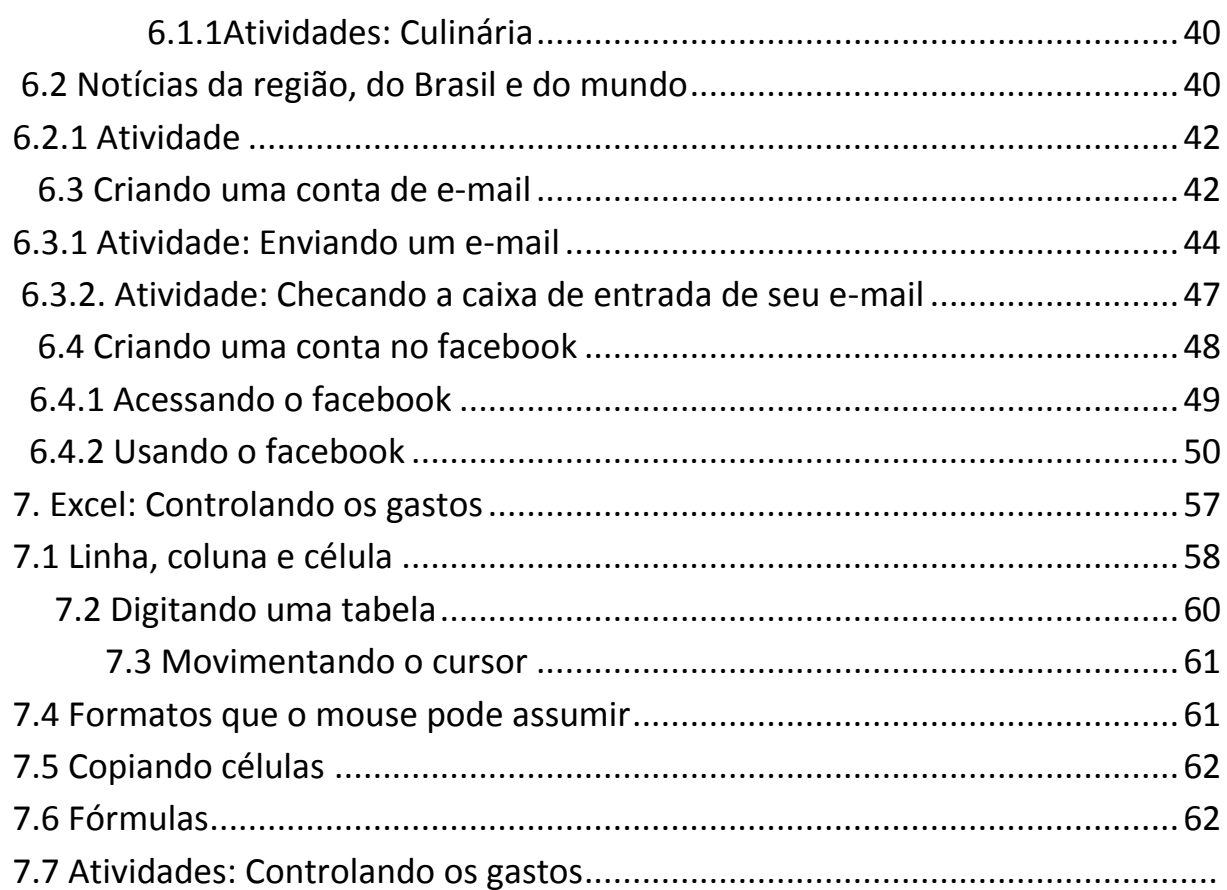

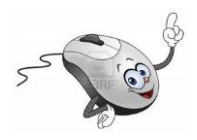

## 1.Ligando o computador

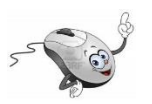

## 1.1Ligando um computador de mesa

Durante o curso, nas aulas no Laboratório de Informática da ESEBA, você irá utilizar um computador do tipo desktop, de mesa, semelhante ao da Figura 1.

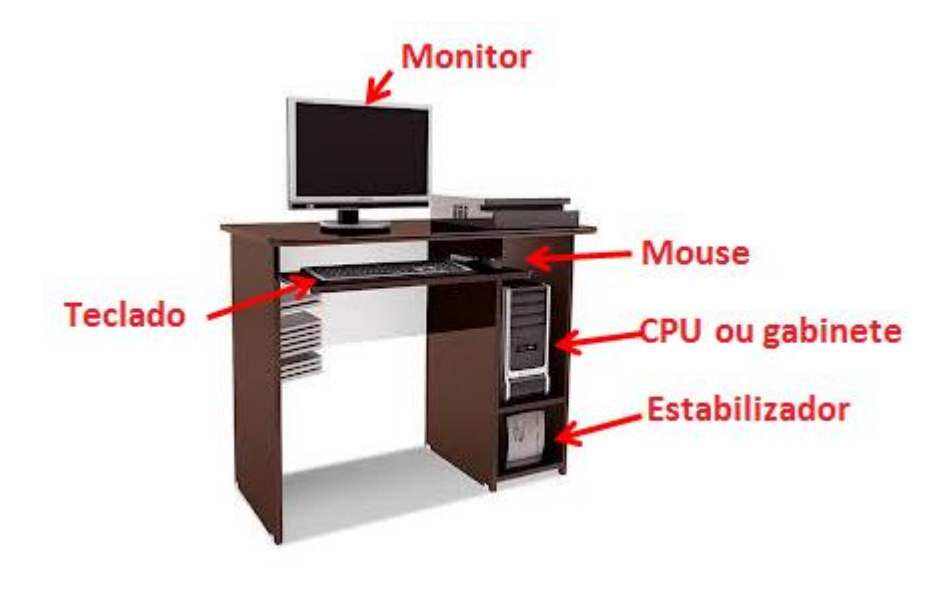

**Figura 1 - Computador de mesa**

<span id="page-6-0"></span>Para ligar um computador como este basta seguir os procedimentos abaixo:

- 1. Verifique se o estabilizador está ligado a uma tomada;
- 2. Ligue o estabilizador pressionando o botão indicado na Figura 2;

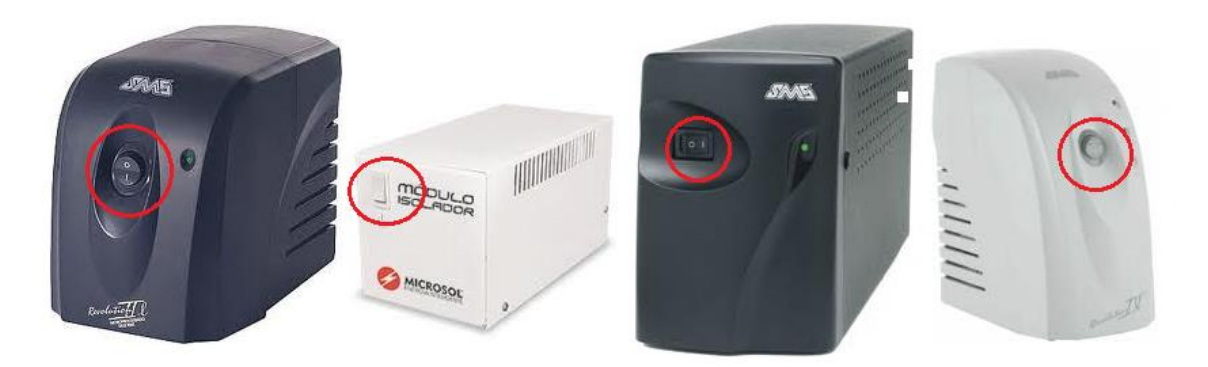

**Figura 2 - Modelos de estabilizadores e botão para ligá-los**

<span id="page-7-0"></span>3. No gabinete, pressione o botão indicado na Figura 2, de acordo com o modelo.

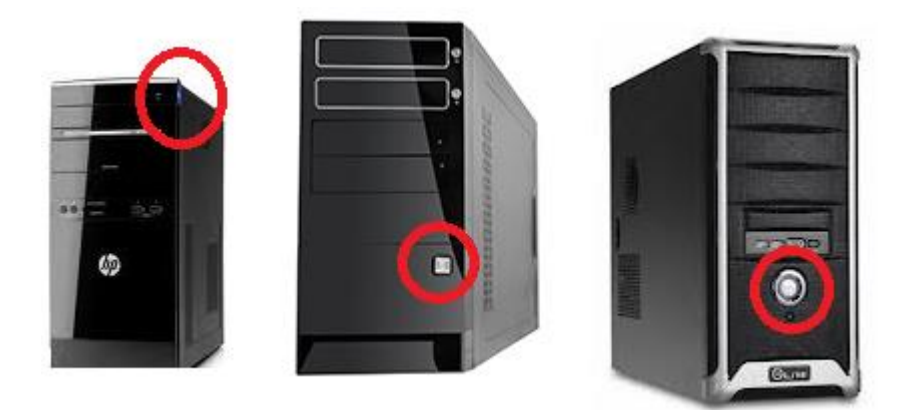

**Figura 3 - Modelos degabinete e botão para ligar o computador**

<span id="page-7-1"></span>Após estas ações, aparecerá uma tela como a da Figura 4.

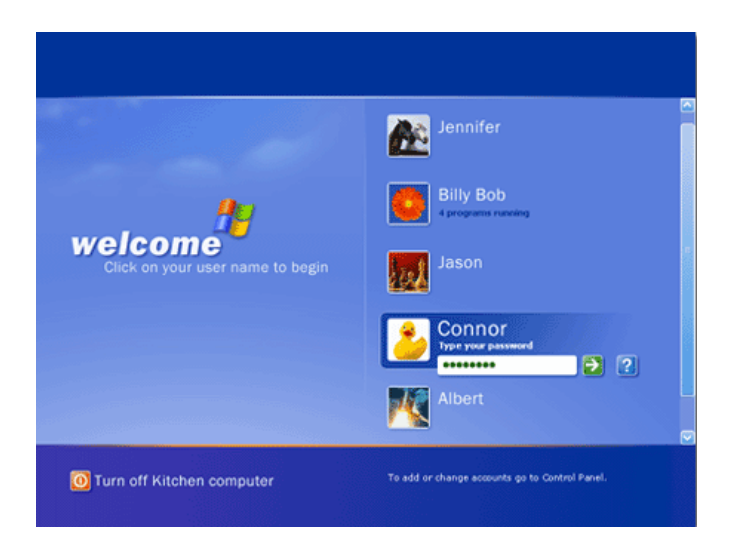

**Figura 4 - Usuário e senha**

<span id="page-8-0"></span>4. Clique com o botão esquerdo do mouse sobre o usuário Aluno e **utilize a senha indicada pelo/a professor/a**. No computador de sua casa utilize o usuário e senha apropriado.

Pronto! O computador já pode ser utilizado.

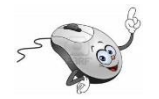

### 1.2Ligando umnotebook

Se **em casa,** você tiver um computador do tipo desktop, ou seja, de mesa, o procedimento para ligá-lo é semelhante ao descrito para ligar o computador do laboratório.

Caso você tenha um notebook, do tipo que aparece na Figura 5, para ligálo basta pressionar o botão em destaque, conforme o modelo.

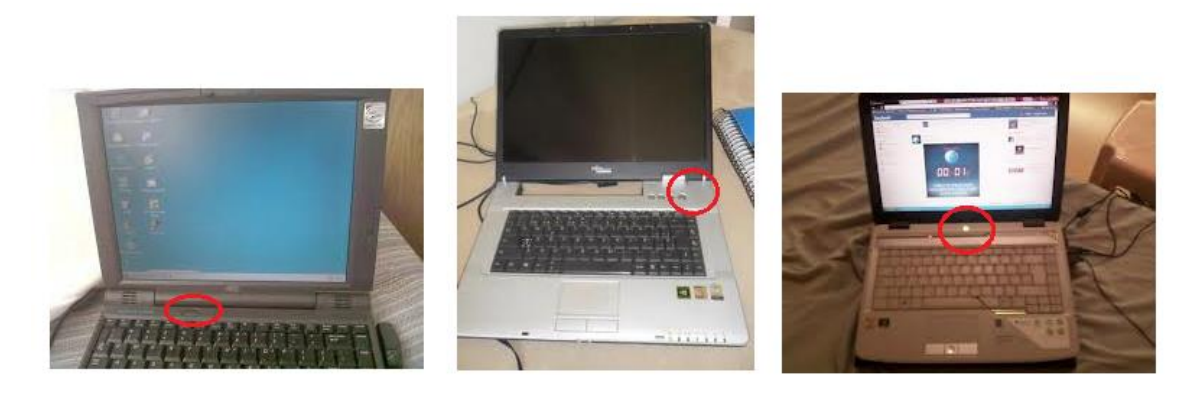

**Figura 5 - Modelos de notebook e botão para ligá-lo**

<span id="page-9-0"></span>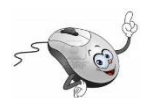

## 1.3 Área de trabalho

A primeira janela a ser vista quando o computador estiver pronto para ser utilizado, é chamada de Área de Trabalho (Figura 6). É pela Área de Trabalho que acessamos os programas que estiverem instalados no computador.

<span id="page-9-1"></span>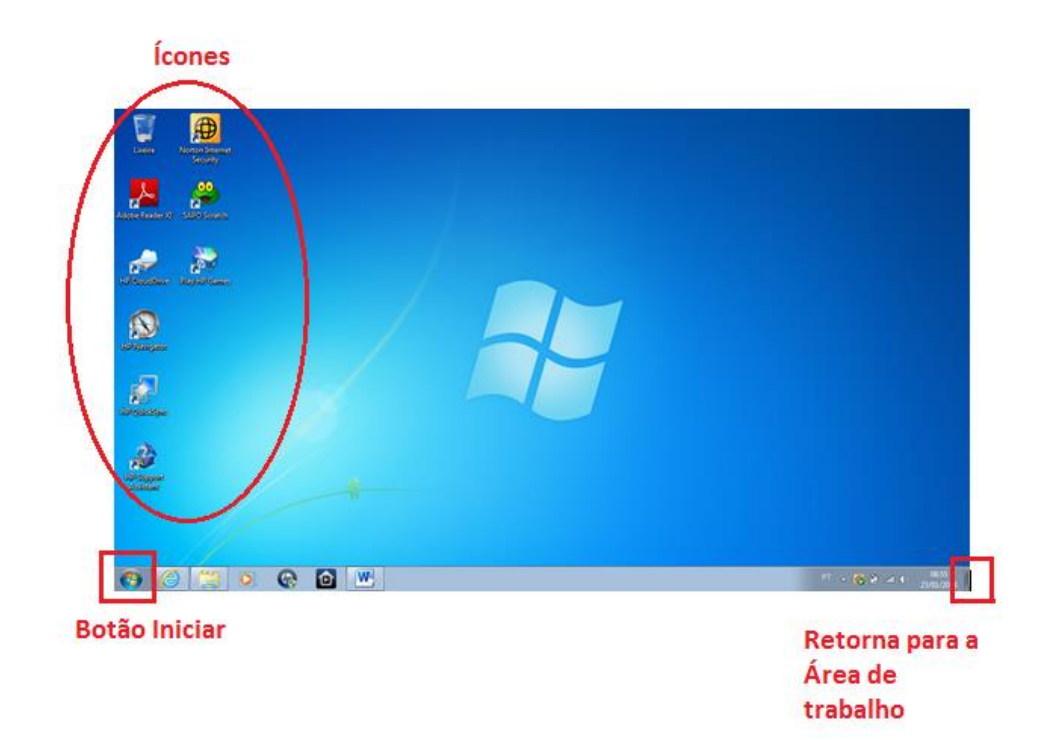

**Figura 6 - Área de Trabalho**

O plano de fundo pode ser modificado de acordo com a preferência do usuário. Ele é uma figura, imagem ou mesmo uma fotografia.

Os ícones são **atalhos**, meio rápido de acessar alguns programas.

Se você estiver utilizando um programa no computador e deseja **retornar para a Área de Trabalho** é só clicar no cantinho direito da parte inferior da tela, (Figura 6).

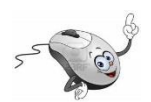

1.4 O botão Iniciar

O botão Iniciar, Figura 7, fica no canto inferior esquerdo da tela.

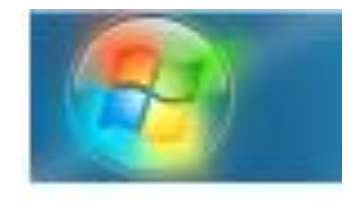

**Figura 7 - Botão Iniciar**

<span id="page-10-0"></span>Ao clicar no botão iniciar com o botão esquerdo do mouse aparece na tela o**menu Iniciar, Figura 8,** com várias opções.

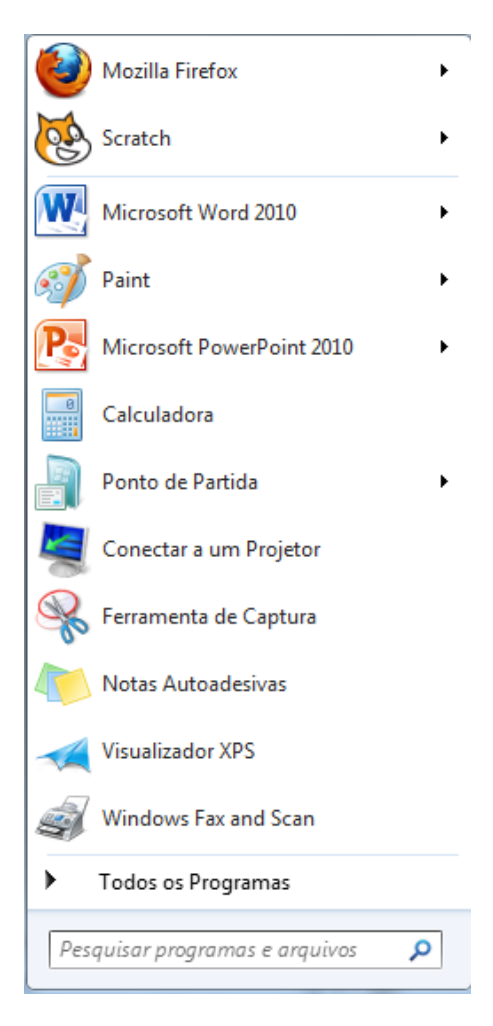

**Figura 8 - Menu Iniciar**

<span id="page-11-0"></span>Alguns comandos do menu Iniciar tem uma seta para a direita, significando que há opções adicionais disponíveis em um menu secundário. Se você posicionar o ponteiro do mouse sobre um item com uma seta, será exibido outro menu. O botão Iniciar é uma maneira mais fácil de iniciar um programa que estiver instalado no computador.

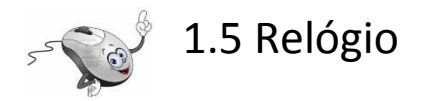

O relógio do sistema fica no canto inferior direito da tela. Clicando com o botão esquerdo do mouse pode-se alterar a hora e a data do computador, Figura 9.

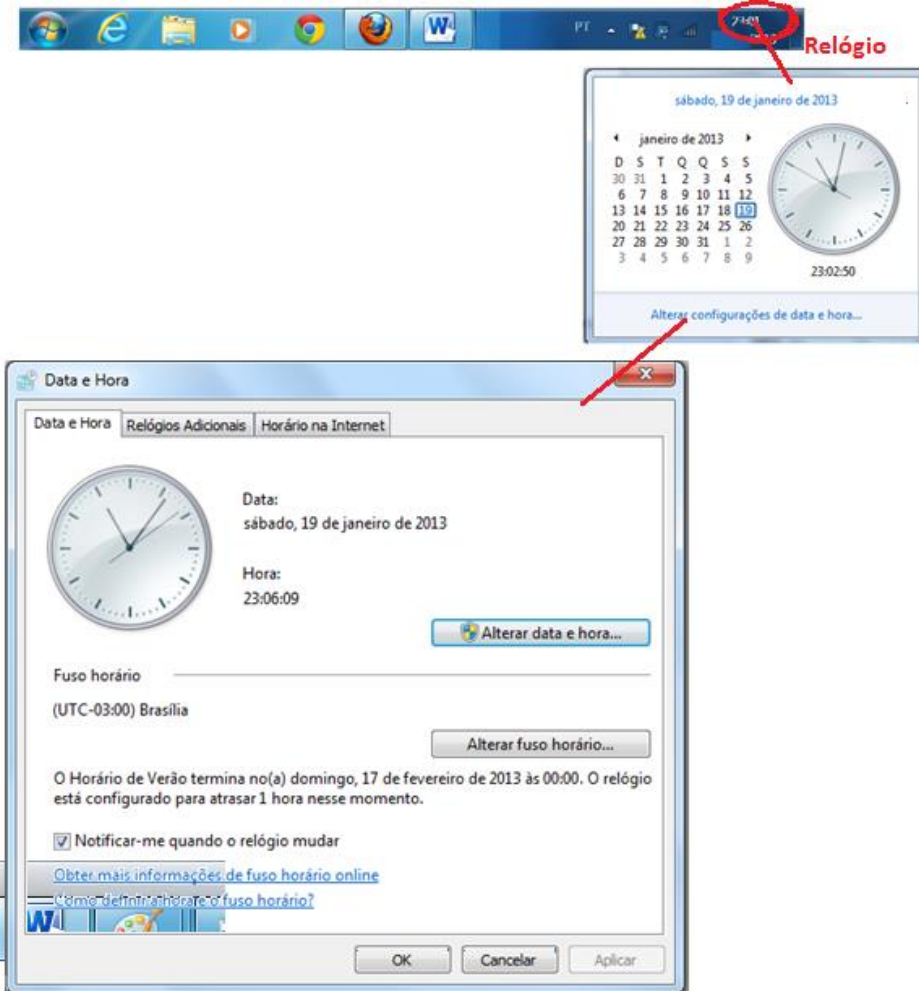

<span id="page-12-0"></span>**Figura 9– Relógio**

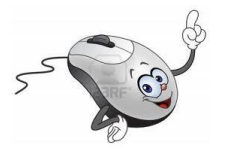

## **2. Conhecimento e manipulação do teclado e mouse.**

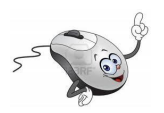

2.1 Teclado- Divisão

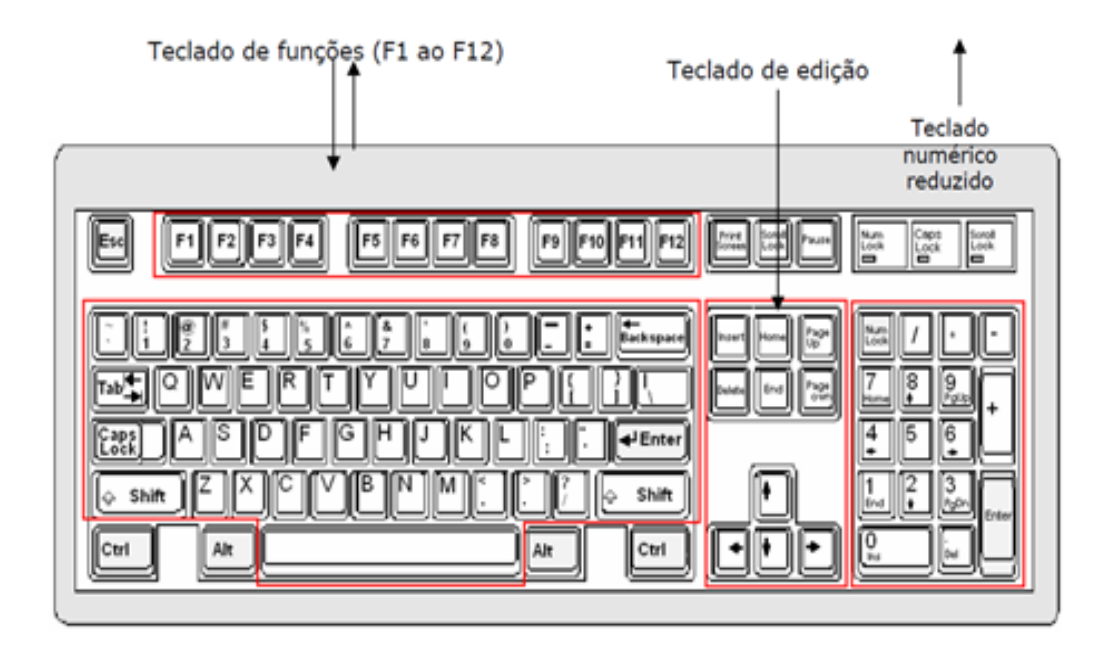

<span id="page-13-0"></span>**Figura 10 - Teclado alfanumérico**

#### Teclas para digitação

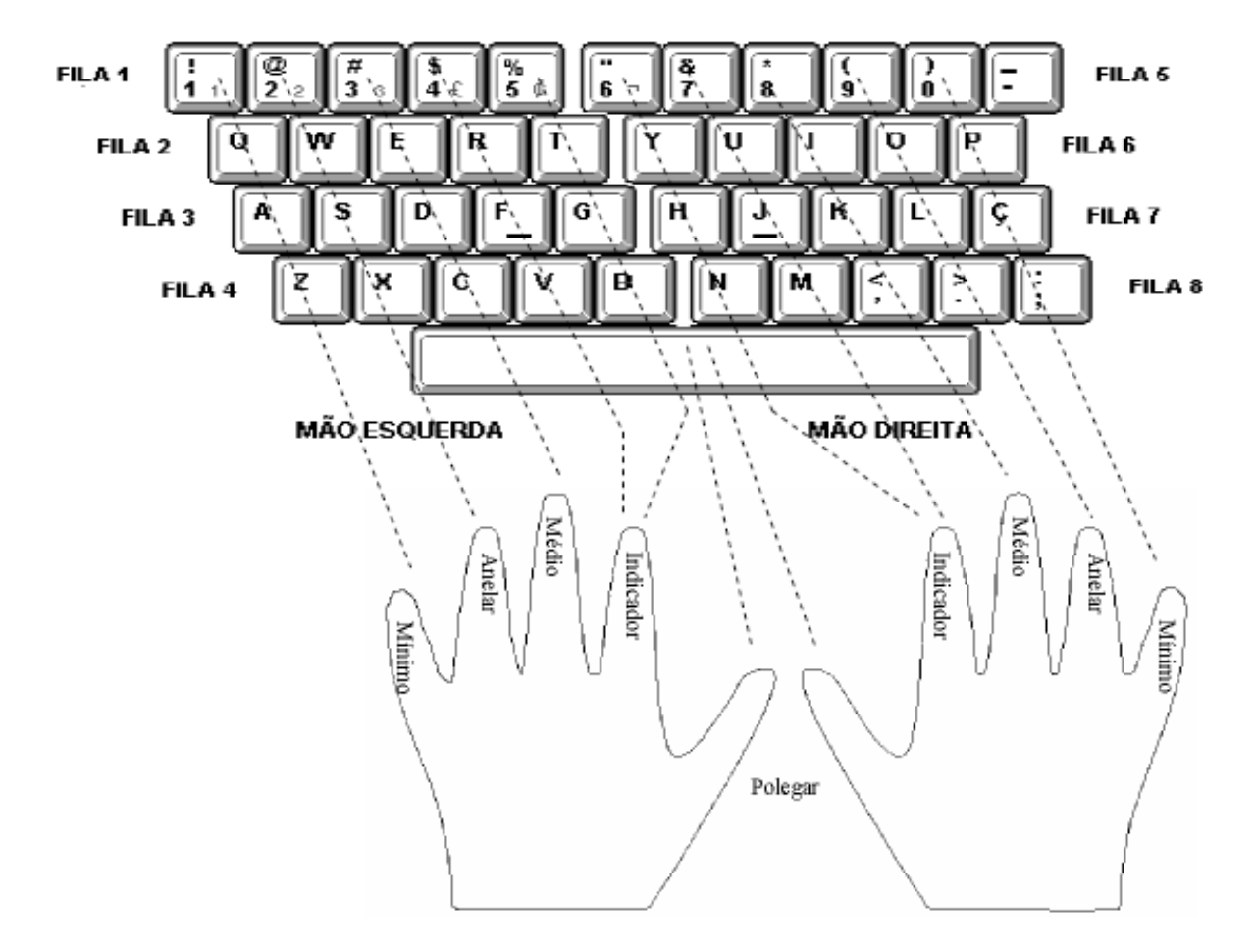

<span id="page-14-0"></span>**Figura 11 - Posição dos dedos no teclado**

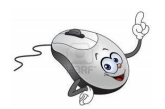

## 2.2 Teclas especiais

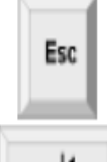

Esc - É usada para abandonar um programa, ou cancelar um comando. A primeira tecla do lado esquerdo do teclado.

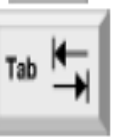

Tab - É usada principalmente em programas editores de texto. Define tabulação.

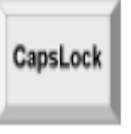

Caps Lock - Quando esta tecla estiver acionada, qualquer letra digitada no microcomputador será interpretada como maiúscula. Quando pressionar a tecla novamente o comando será desativado.

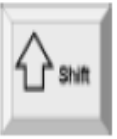

Shift - Possui a mesma função que o fixador (CapsLock) de letras maiúsculas usado na máquina de escrever. Além disso, possui também a função de acionar alguns caracteres posicionados na parte superior das teclas.

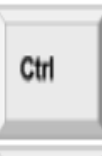

Alt

Ctrl - Esta tecla gera comandos especiais quando utilizada em conjunto com outra tecla. Esses comandos dependem do programa em uso.

Alt - Esta tecla funciona como uma segunda tecla de controle do microcomputador. A tecla Alt também possui a função de gerar caracteres com significados especiais em certos programas.

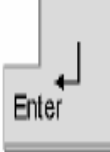

**Enter** - Tecla que confirma a entrada de dados no microcomputador.

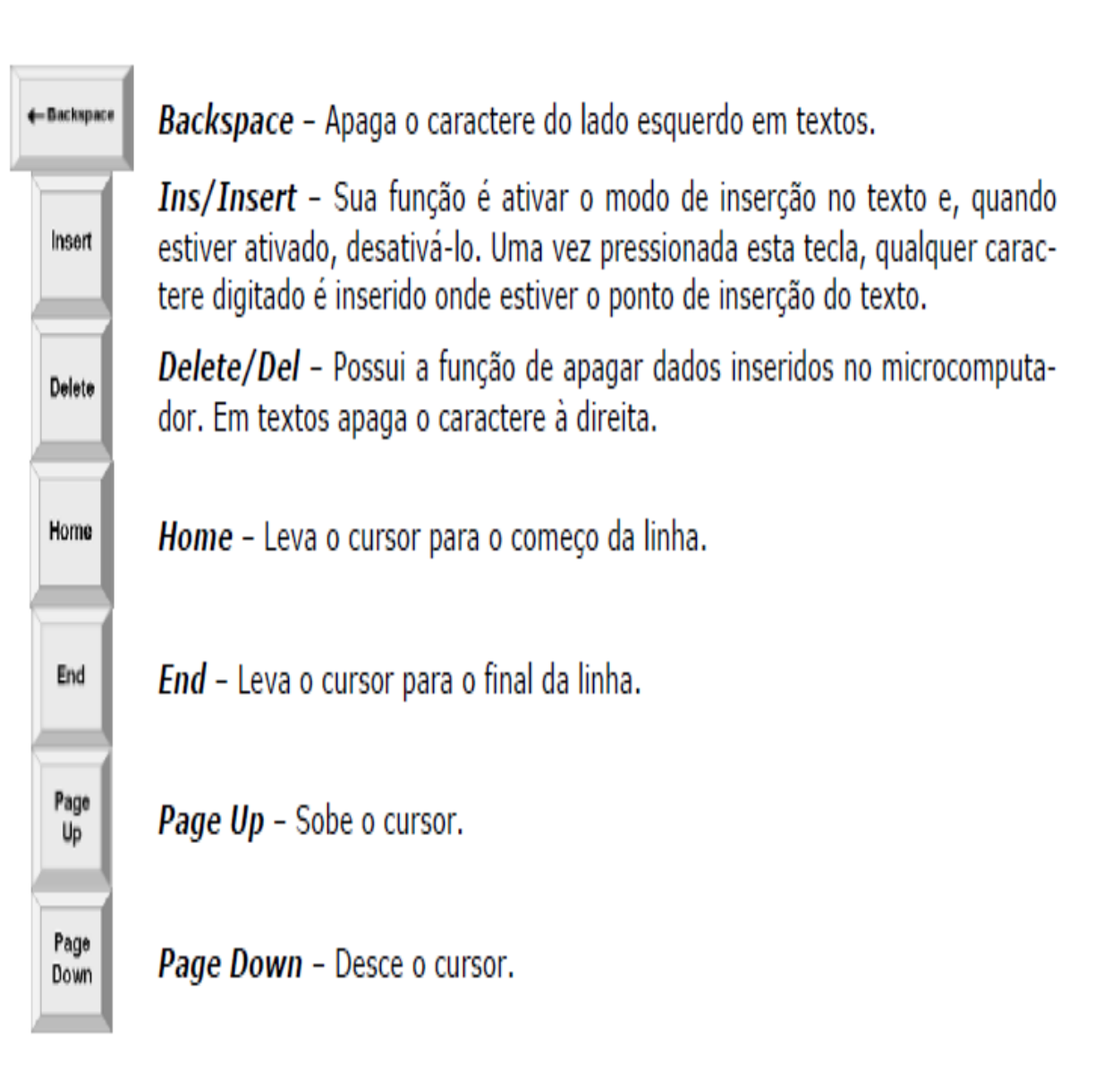

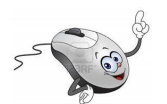

## 2.3 Mouse

Movimentos:

Apontar - Mover o mouse até que o cursor esteja posicionado no local desejado.

Clicar - Depois do cursor parado na posição desejada aperte e solte o botão esquerdo do mouse.

Duplo clique - Pressione duas vezes e rapidamente o botão do mouse.

Arrastar - Consiste em escolher um objeto, posicionar o botão do mouse sobre ele, pressionar o botão esquerdo e mantê-lo pressionado, mover para um local diferente e depois soltar.

Botão direito - Acesso ao menu rápido.

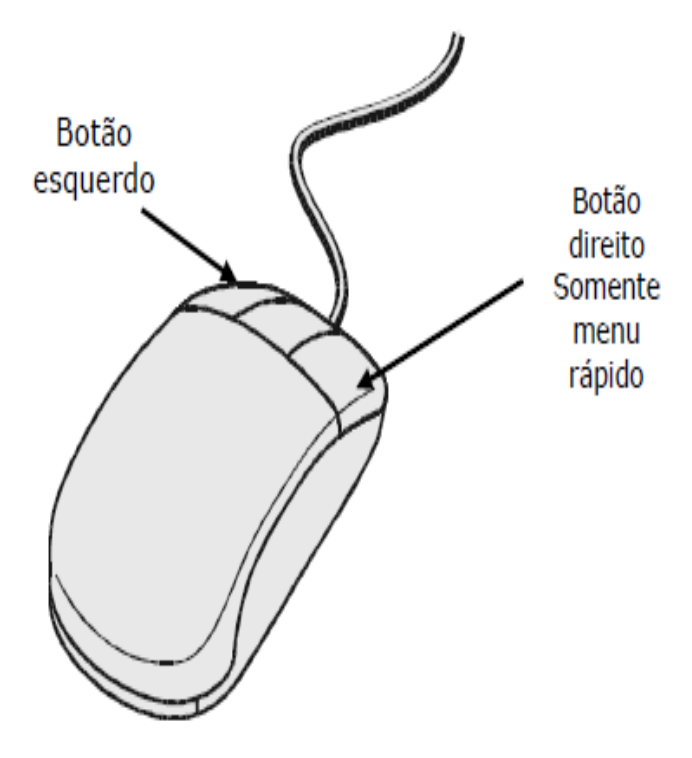

**Figura 12 - Mouse**

<span id="page-17-0"></span>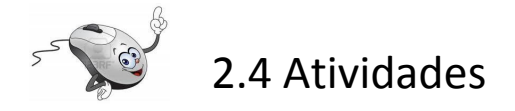

- 1) Controle do mouse:
- a) Jogos no servidor: NEKO e outros

#### 2) Exercícios de digitação: conhecimento do teclado

Para se habituar a posição das teclas em um teclado, recomenda-se a realização de alguns exercícios básicos. Alguns deles são apresentados no quadro abaixo:

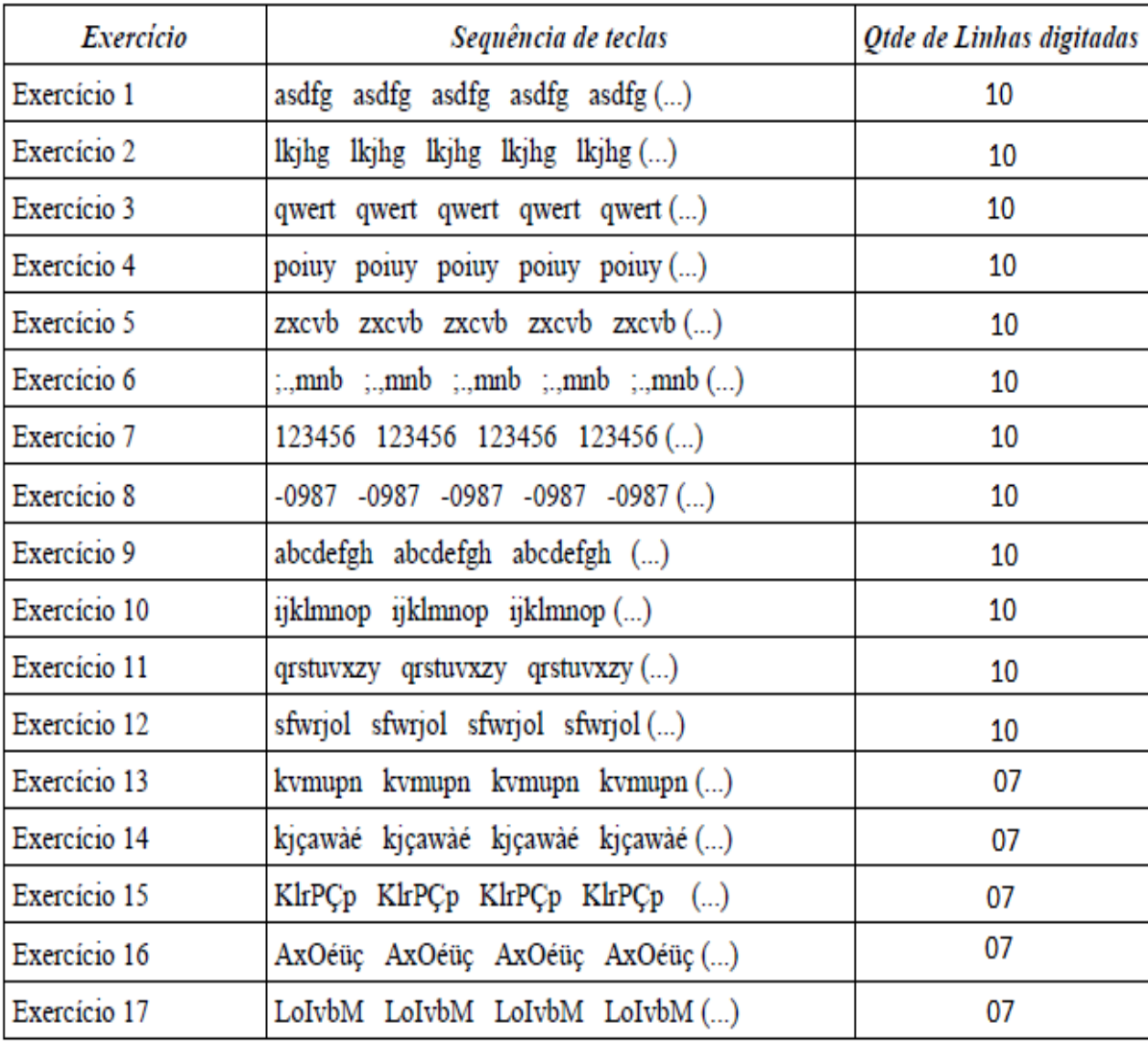

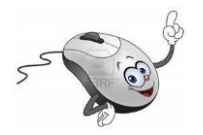

## **3. Desligando o computador**

**Antes de desligar** o computador certifique-se de que **Salvou** os seus arquivos e fechou todos os programas.

Para **desligar o computador** é preciso seguir alguns passos:

- 1. Clique no botão Iniciar, marcado na Figura 6;
- 2. Clique em Desligar, marcado na Figura 13;
- 3. Desligue o estabilizador.

Pronto! O seu computador foi desligado.

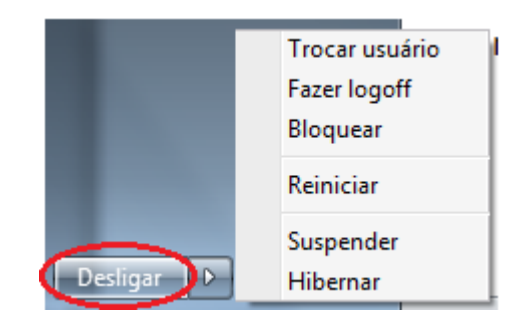

**Figura 13- desligar o computador**

<span id="page-19-0"></span>Posicionando o cursor na seta em frente a palavra **Desligar**, Figura 13, abre-se um menu onde é possível escolher seis opções:

**Trocar usuário**: Retorna para a Área de Trabalho e é possível escolher outro usuário, sem encerrar a seção iniciada, caso o computador tenha duas ou mais contas (ou seja, duas pessoas usando o mesmo computador, com perfis diferentes).

**Fazer logoff**: Encerra a seção iniciada e retorna para a Área de Trabalho e pode-se escolher outro usuário, caso o computador tenha duas ou mais contas (ou seja, duas pessoas usando o mesmo computador, com perfis diferentes).

**Bloquear**: Mantém a seção iniciada, mas bloqueia as ações no computador, para retornar é preciso digitar a senha do atual usuário.

**Reiniciar**: Encerra o Windows e o reinicia.

**Suspender**: O computador fica aparentemente desligado (sem barulho, sem luzes, sem nada), com um baixíssimo consumo de energia, podendo retornar rapidamente ao trabalho, bastando para isso religá-lo.

**Hibernar**: O modo de hibernação é parecido com o modo de desligar, porém com uma diferença: qualquer programa que esteja aberto, como jogos e outros, quando você religar o computador, aparecerá tal e qual quando você desligou seu computador.

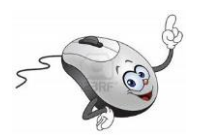

## **4.Windows Explorer**

No Windows, o Windows Explorer contém as ferramentas principais para **procurar, visualizar e gerenciar informação e recursos – documentos, fotos, aplicações, dispositivos e conteúdos da Internet.** 

Para abrir o **Windows Explorer**clique na pastinha amarela na parte inferior da tela,Figura 14

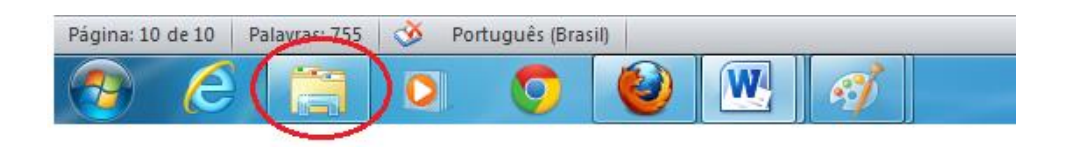

**Figura 14 - Abrindo o Windows Explorer**

<span id="page-20-0"></span>Ao abrir o Windows Explorer,Figura 15, o sistema de BIBLIOTECAS permite acesso rápido as principais pastas do usuário. Para visualizar e / ou abrir seus arquivos**que estão gravados no computador** clique com o botão esquerdo do mouse em **Documentos**, Figura 12.

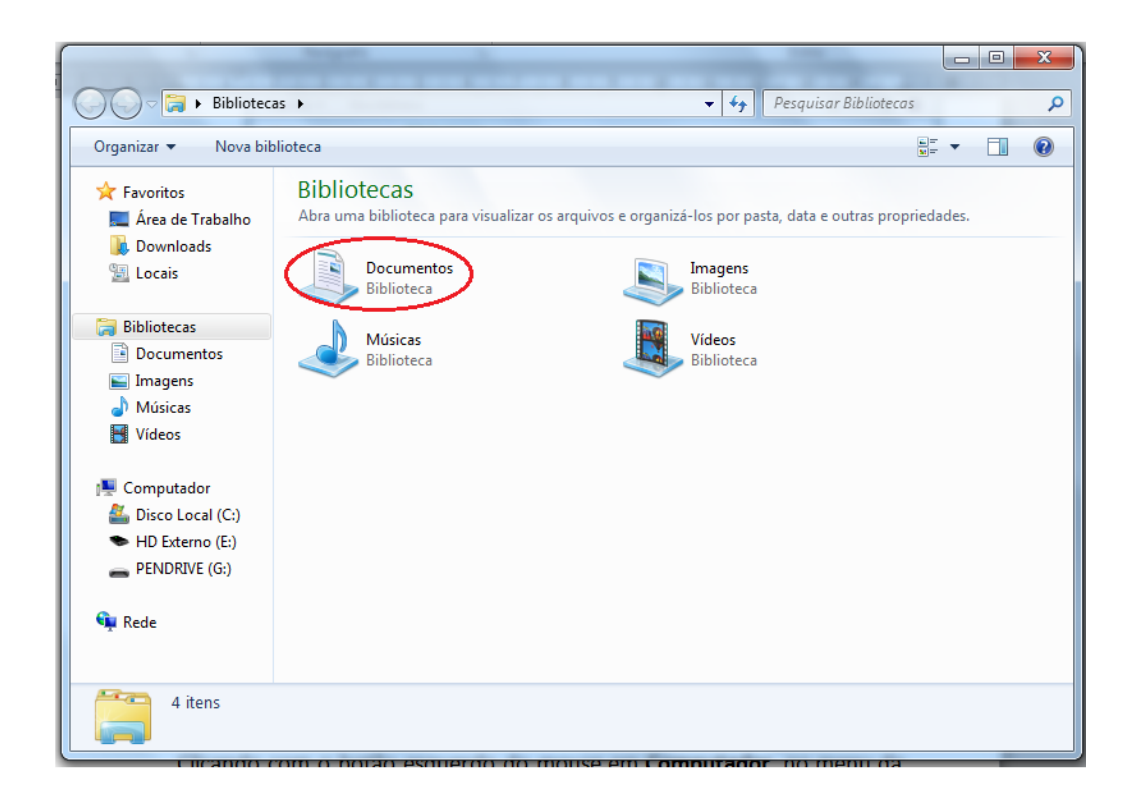

**Figura15 - Windows Explorer**

<span id="page-21-0"></span>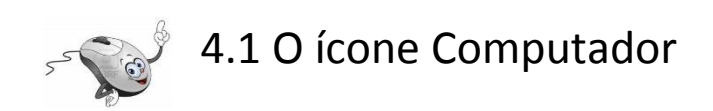

Clicando com o botão esquerdo do mouse em **Computador**, no menu da primeira coluna, Figura 16 (1),você terá acesso a unidade de CD/ DVD Figura 16 (2), ao pendrive Figura 16 (3) e ao HD externo Figura 16 (4).

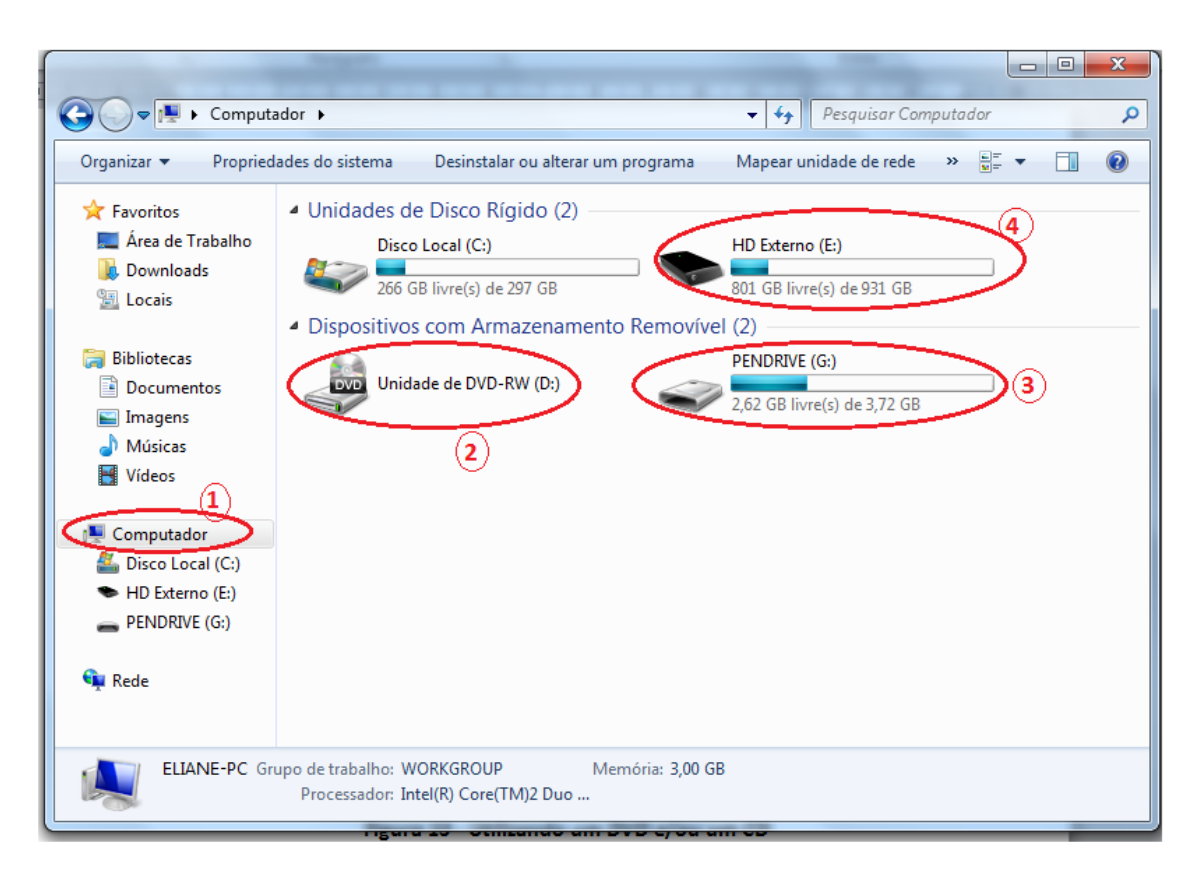

**Figura 16 - Utilizando um DVD e/ou um CD**

## <span id="page-22-0"></span>4.1.1 Utilizando um disco de CD/DVD

Se você deseja abrir arquivos que estão em um CD ou em um DVD, abra a unidade de CD e/ou de DVD (Figura 17), conforme o modelo e coloque o disco.

<span id="page-22-1"></span>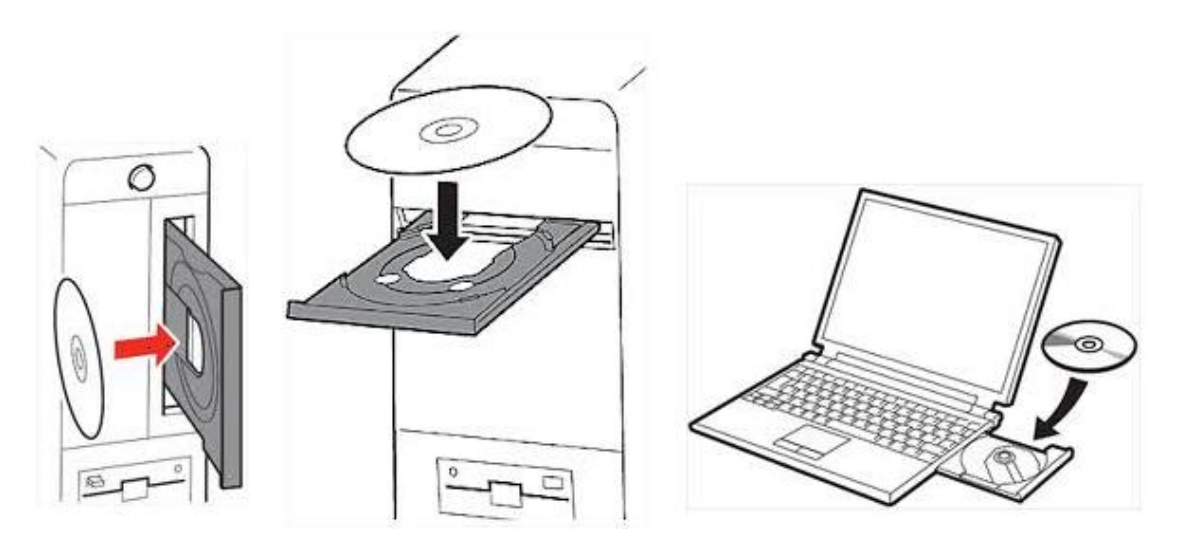

**Figura 17 - Colocando um CD/DVD na unidade**

Em seguida, abra a janela Computador, pelo Windows Explorer, como na seção 3.1 e clique no botão **Unidade de DVD**, Figura 16 (2) para visualizar os dados que estão no disco.

Para abrir um arquivo ou pasta clique duas vezes com o botão esquerdo do mouse sobre o nome do arquivo/pasta que deseja abrir.

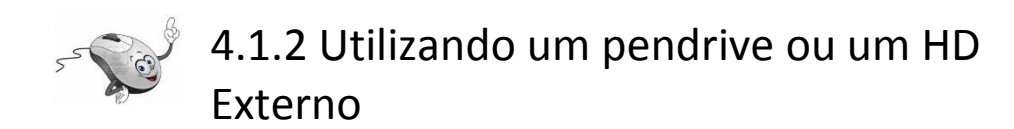

Para **abrir arquivos que estão em um pendrive ou em um HD externo**, insira-o em uma entrada USB, em seu gabinete, de acordo com o modelo (Figura 18).

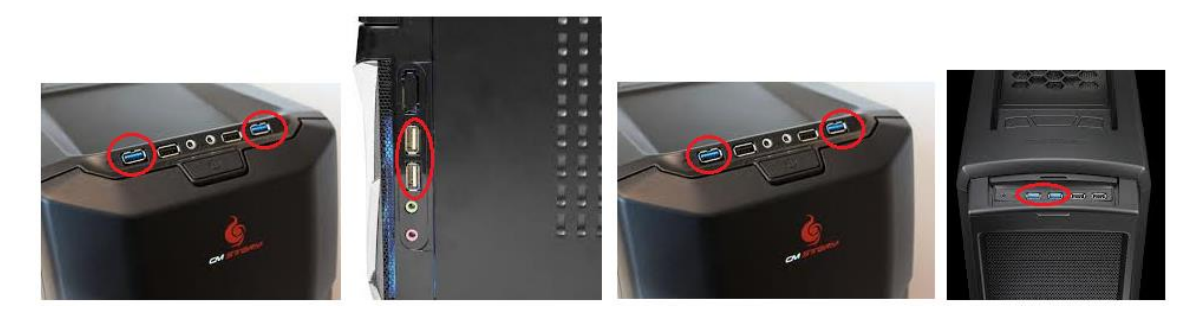

**Figura 18 - Entrada USB para pendrives nos gabinetes**

<span id="page-23-0"></span>Nos notebooks as entradas USB costumam ficar nas laterais do computador, dependendo do modelo (Figura 19).

<span id="page-23-1"></span>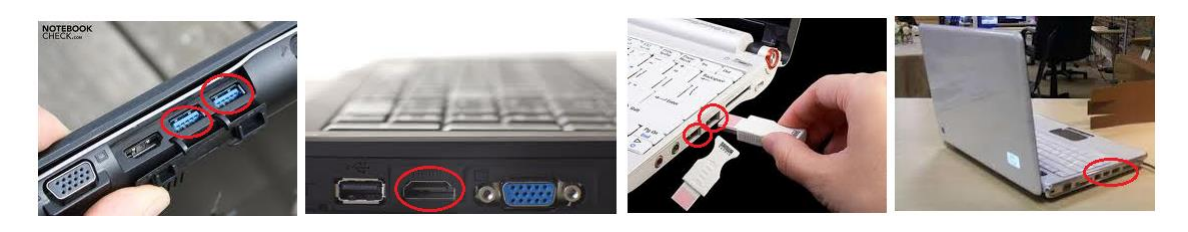

**Figura 19 - Entrada USB para pendrives em notebooks**

Para **visualizar os arquivos** que estão no CD/DVD,pendrive ou no HD externo, abra a janela **Computador**, pelo Windows Explorer, como na seção 4.1 e clique no botão desejado, **CD/DVD**, **Pendrive ou HD externo**, Figura 16.

Para **abrir um arquivo** ou pasta clique duas vezes com o botão esquerdo do mouse sobre o nome do arquivo/pasta que deseja abrir.

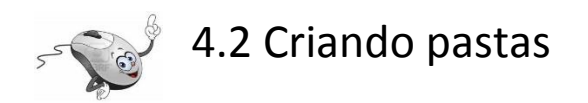

As pastas servem para organizar o disco rígido, separando, por exemplo, os arquivos de músicas, fotos ou filmes.

A criação de pastas pode ser feita de algumas maneiras diferentes. Neste curso, vamos apresentar duas delas passo a passo.

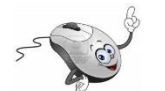

### 4.2.1 Primeira maneira para criar pastas

Você deseja armazenar suas informações em um CD ou DVD? Ou em um pendrive? Ou no HD externo?

Depois de decidir onde a pasta será criada, siga o passo a passo seguinte:

- 1. Insira o CD ou DVD (Figura 17), ou o pendrive (Figura 18 ou Figura 19), ou o HD externo (Figura 18 ou Figura 19), dependendo de onde você deseja criar a pasta e armazenar suas informações.
- 2. Abra a janela **Computador**, pelo Windows Explorer, como na seção 4.1 e clique no botão (2) Figura 16, se você quiser criar uma pasta em um CD ou DVD, no botão (3) Figura 16 se a pasta for criada em um **Pendrive**, ou no botão (4) Figura 16 se a pasta for criada em um HD externo.

3. Para exemplificar vamos criar uma pasta de nome **Informática**  em um **pendrive**. Clique em **Nova Pasta** (1) Figura 20. Com esta ação aparecerá no lado direito da janela uma nova pasta com o nome "**Nova Pasta**", conforme (2) Figura 20.

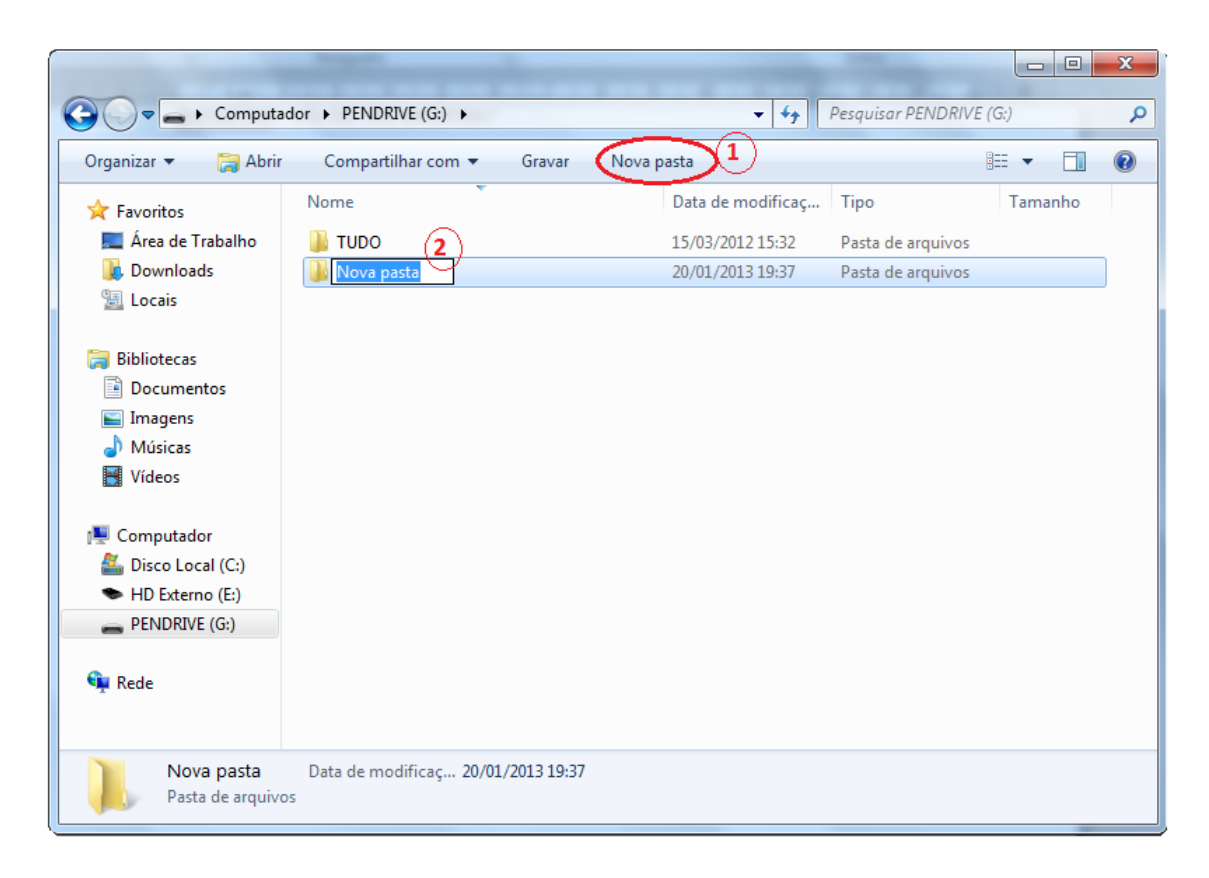

**Figura 20 - Criando uma pasta - modo 1**

- <span id="page-25-0"></span>4. Clique com o botão esquerdo do mouse dentro de (2) Figura 20 e digite o nome da nova pasta, **Informática**. Na verdade você irá substituir o nome Nova pastapelo nome Informática.
- 5. Ao terminar de digitar o nome da nova pasta basta teclar ENTER ou clicar com o botão esquerdo do mouse em alguma área em branco no lado direito da janela, tirando a seleção da nova pasta.
- 6. Pronto! A pasta está criada.

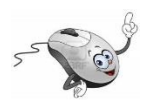

## 4.2.2 Segunda maneira para criar pastas

Você deseja armazenar suas informações em um CD ou DVD? Ou em um pendrive? Ou no HD externo?

Depois de decidir onde a pasta será criada, siga o passo a passo seguinte:

- 1. Insira o CD ou DVD (Figura 17), ou o pendrive (Figura 18 ou Figura 19), ou o HD externo (Figura 18 ou Figura 19), dependendo de onde você deseja criar a pasta e armazenar suas informações.
- 2. Abra a janela **Computador**, pelo Windows Explorer, como na seção 4.1 e clique no botão (2) Figura 16, se você quiser criar uma pasta em um CD ou DVD, no botão (3) Figura 16 se a pasta for criada em um **Pendrive**, ou no botão (4) Figura 16 se a pasta for criada em um HD externo.
- 3. Para exemplificar vamos criar uma pasta com o nome **Minhas fotos**em um **pendrive**. Clique com o botão direito do mouse no lado direito da janela. Com esta ação aparecerá um menu secundário, clique em **Novo** (1) Figura 21 e em **Pasta** (2) Figura 21.

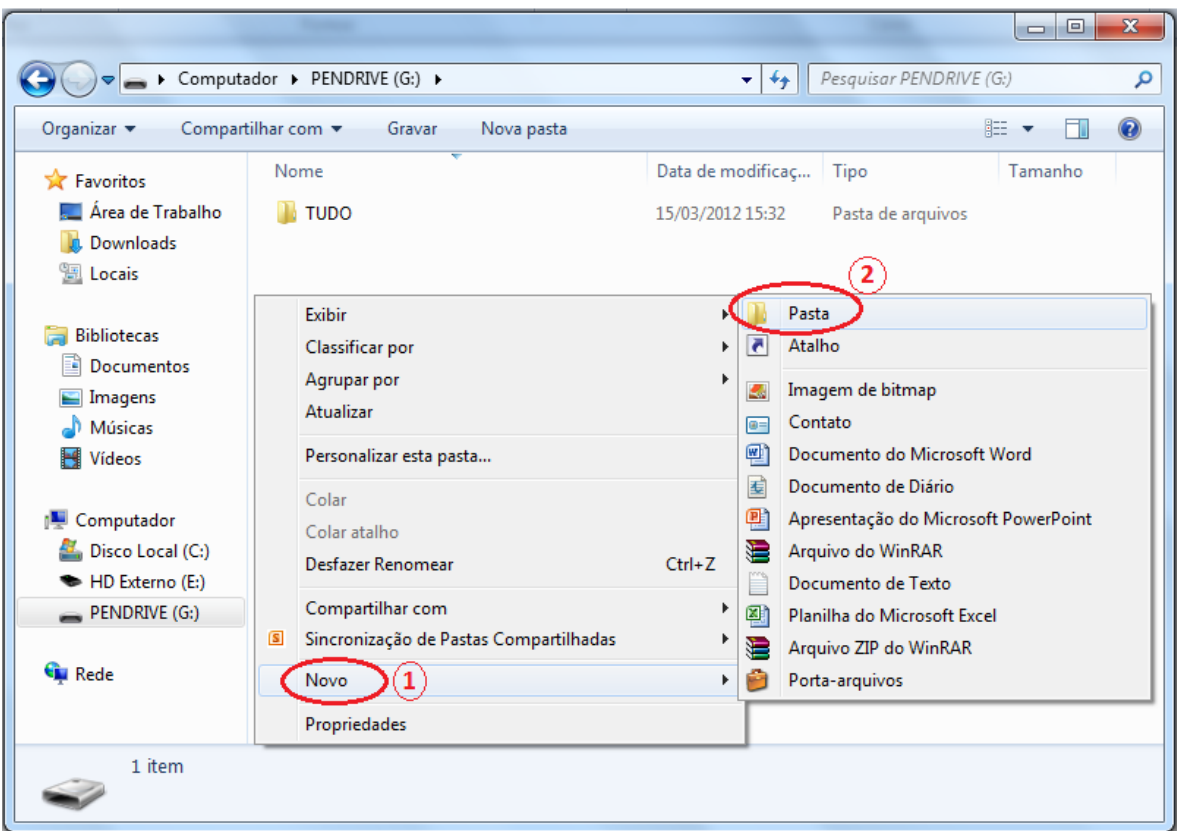

**Figura 21 - Criando uma pasta - modo 2**

<span id="page-27-0"></span>Após o passo número (3), aparecerá no lado direito da janela uma nova pasta com o nome "**Nova Pasta**", conforme Figura 22.

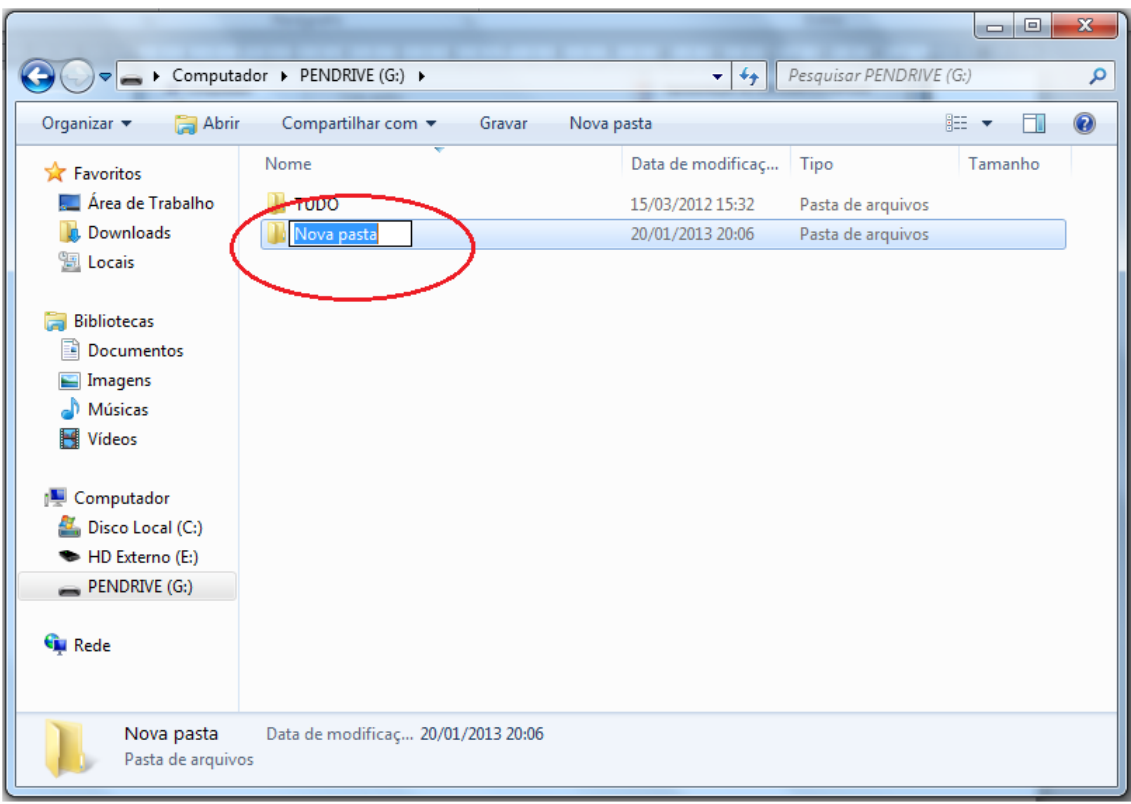

**Figura 22 - Nova Pasta**

- <span id="page-28-0"></span>4. Clique com o botão esquerdo do mouse dentro da região destacada na Figura 22 e digite o nome da nova pasta,**Minhas fotos**. Na verdade você irá substituir o nome Nova pasta pelo nome Minhas fotos.
- 5. Ao terminar de digitar o nome da nova pasta basta teclar ENTER ou clicar com o botão esquerdo do mouse em alguma área em branco no lado direito da janela, tirando a seleção da nova pasta.
- 6. Pronto! A pasta está criada.

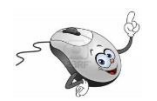

## 4.3 Selecionando arquivos / pastas

A seleção de arquivos ou pastas é útil quando se deseja copiá-los para outro dispositivo de armazenamento (pendrive, CD, DVD, HD externo) ou pasta.

A seleção de arquivos pode ser feita de várias maneiras.

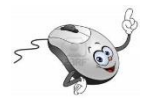

## 4.3.1 Selecionando arquivos / pastas Consecutivos

Para selecionar arquivos/pastas consecutivos (Figura 23), clique no primeiro item, pressione e mantenha pressionada a tecla SHIFT e, em seguida, clique no último item.

<span id="page-29-0"></span>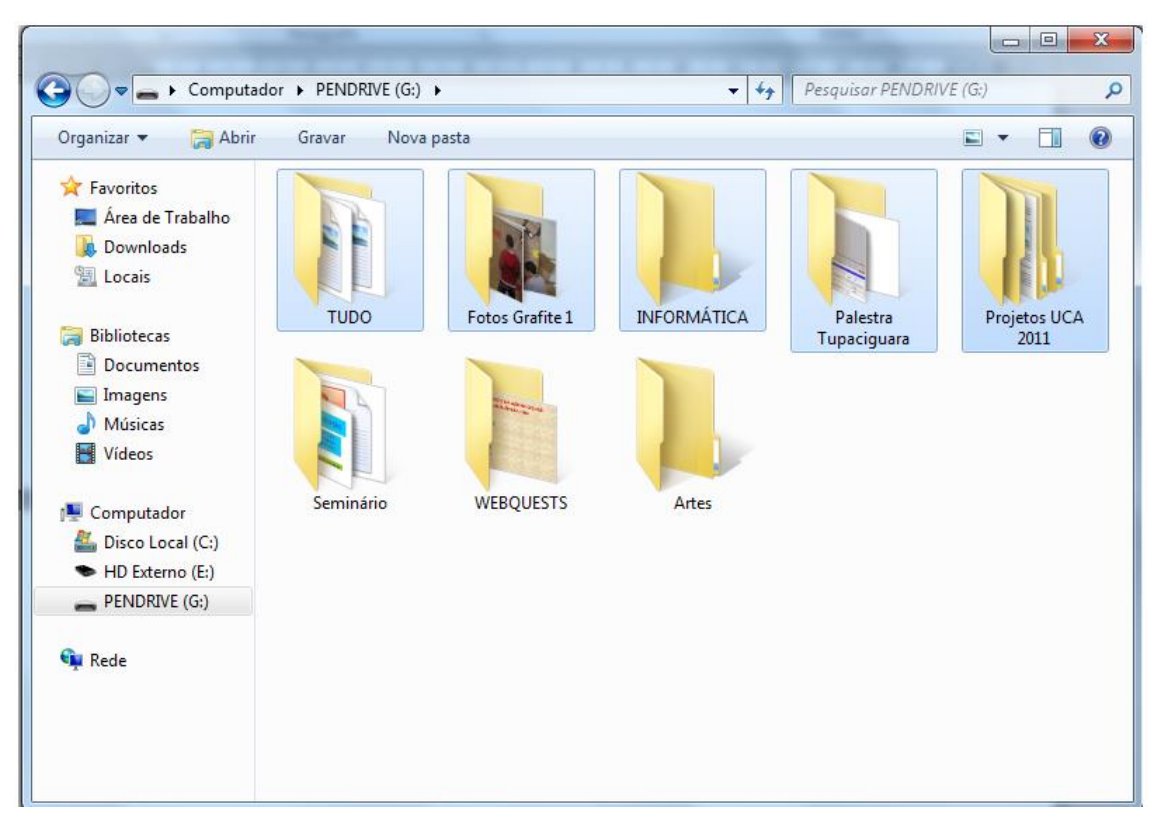

**Figura 23 - Selecionando Arquivos/Pastas consecutivos**

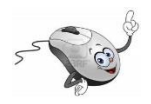

## 4.3.2 Selecionando arquivos / pastas Não consecutivos

Para selecionar arquivos/pastas não consecutivos, que não estão em sequência, (Figura 24), pressione e mantenha pressionada a tecla CTRL e, em seguida, clique em cada item.

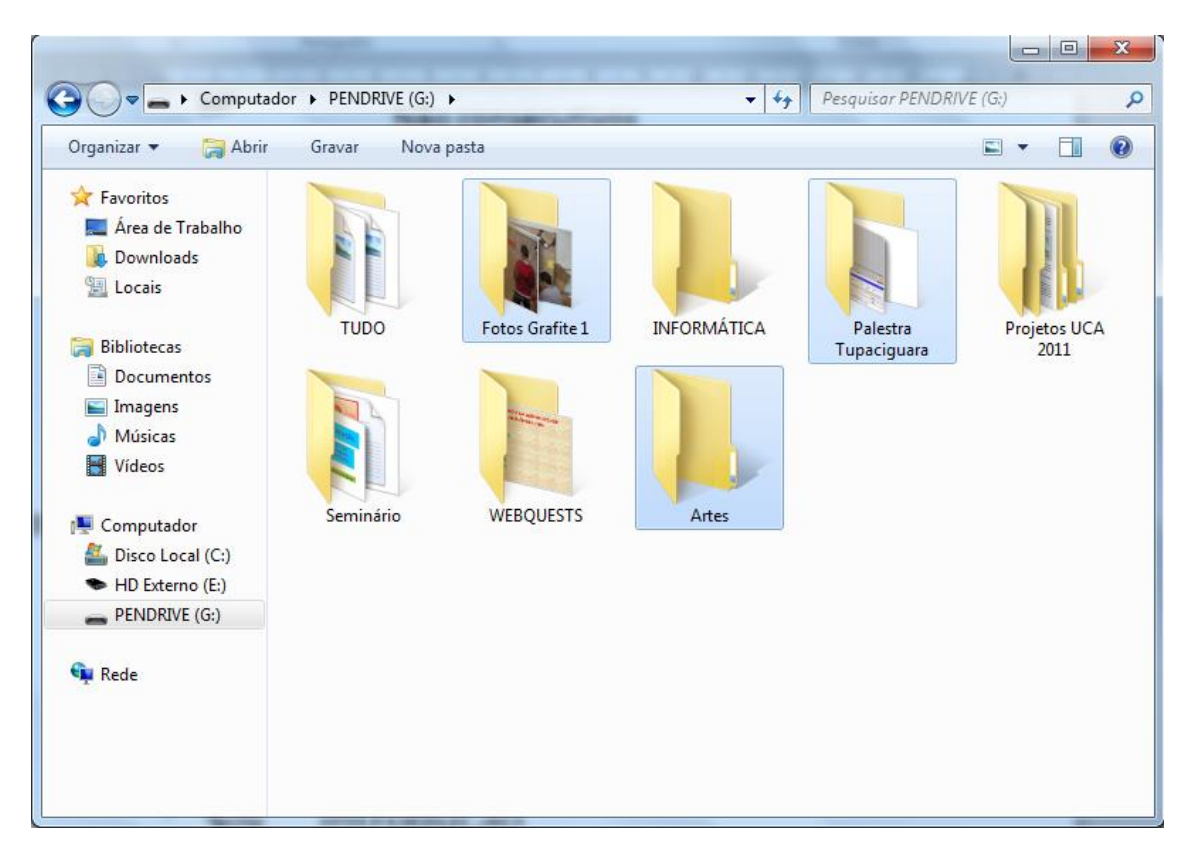

**Figura 24 - Selecionando arquivos/pastas não consecutivas**

<span id="page-30-0"></span>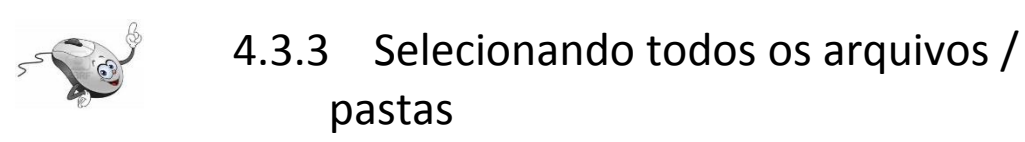

Para selecionar todos os arquivos e pastas da janela, clique com o botão esquerdo do mouse em Organizar (1) Figura 25, e em seguida clique em Selecionar tudo (2) Figura 25.

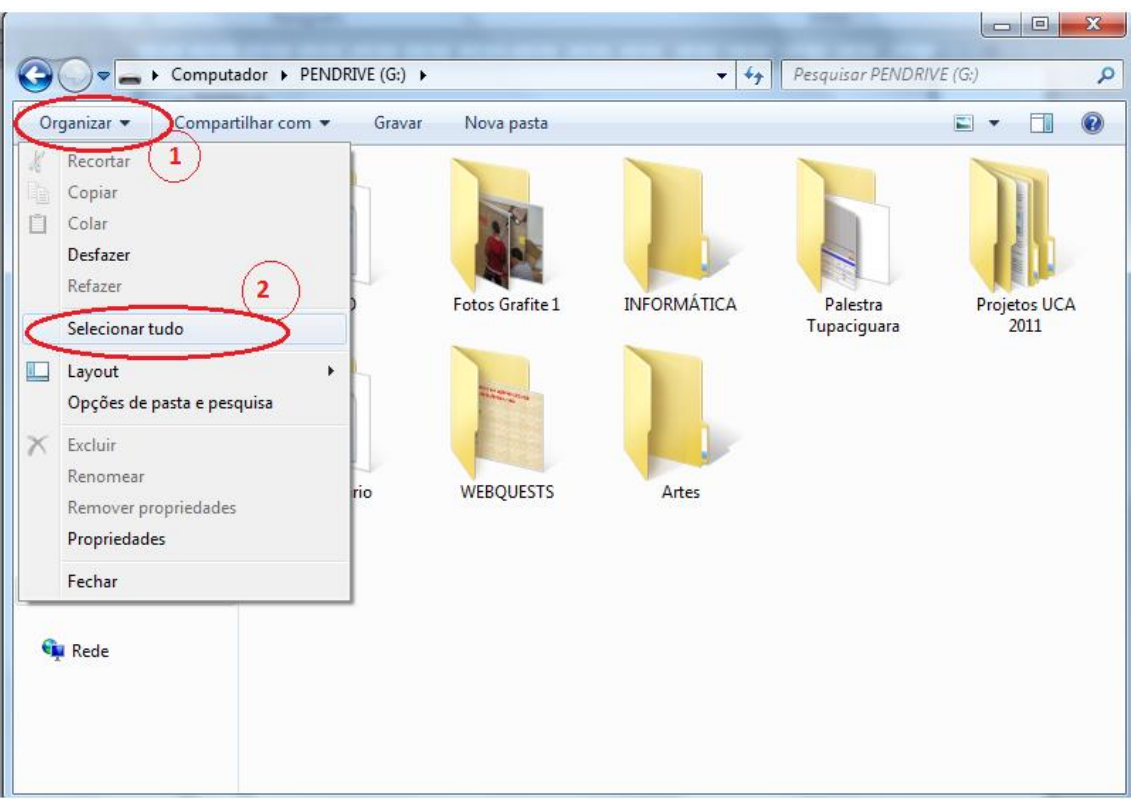

**Figura 25 - Selecionando todas os arquivos/pastas**

<span id="page-31-0"></span>Para **copiar arquivos e pastas selecionados** pressione simultaneamente as teclas Ctrl "C".

Para **colar** (salvar em outro lugar) **arquivos e pastas selecionados** pressione simultaneamente as teclas Ctrl "V".

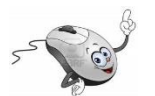

## 4.4 Renomeando arquivos / pastas

Com o **botão direito do mouse** é possível realizar diversas operações. Por exemplo, renomear (alterar o nome) de um arquivo/pasta.

#### Para **renomear um arquivo**/**pasta:**

1. Clique com o **botão direito do mouse**no arquivo/pasta que deseja renomear. Com esta ação aparecerá um menu com muitas opções (Figura 26).

2. Clique com o **botão esquerdo do mouse** sobre Renomear (Figura 26).

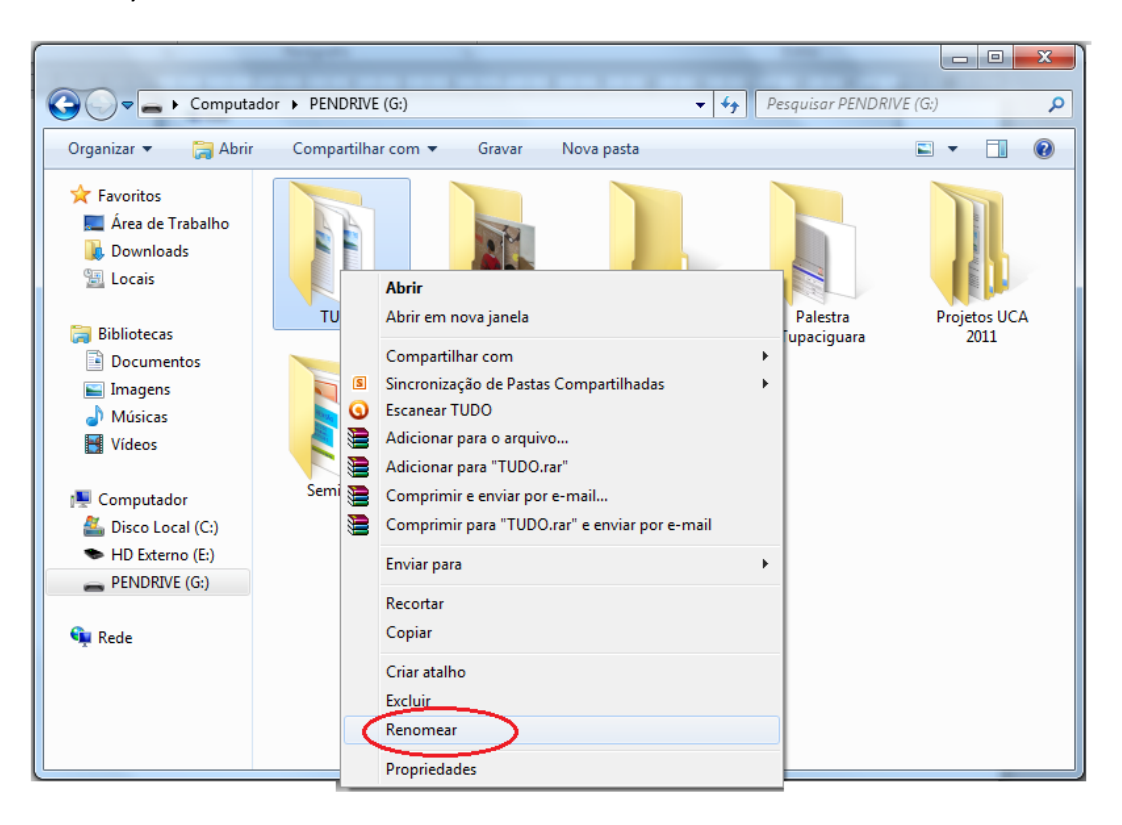

**Figura 26 - Renomeando um arquivo - Passo1**

<span id="page-32-0"></span>Com esta ação abrirá uma caixa de texto sobre o nome da pasta (Figura 27).

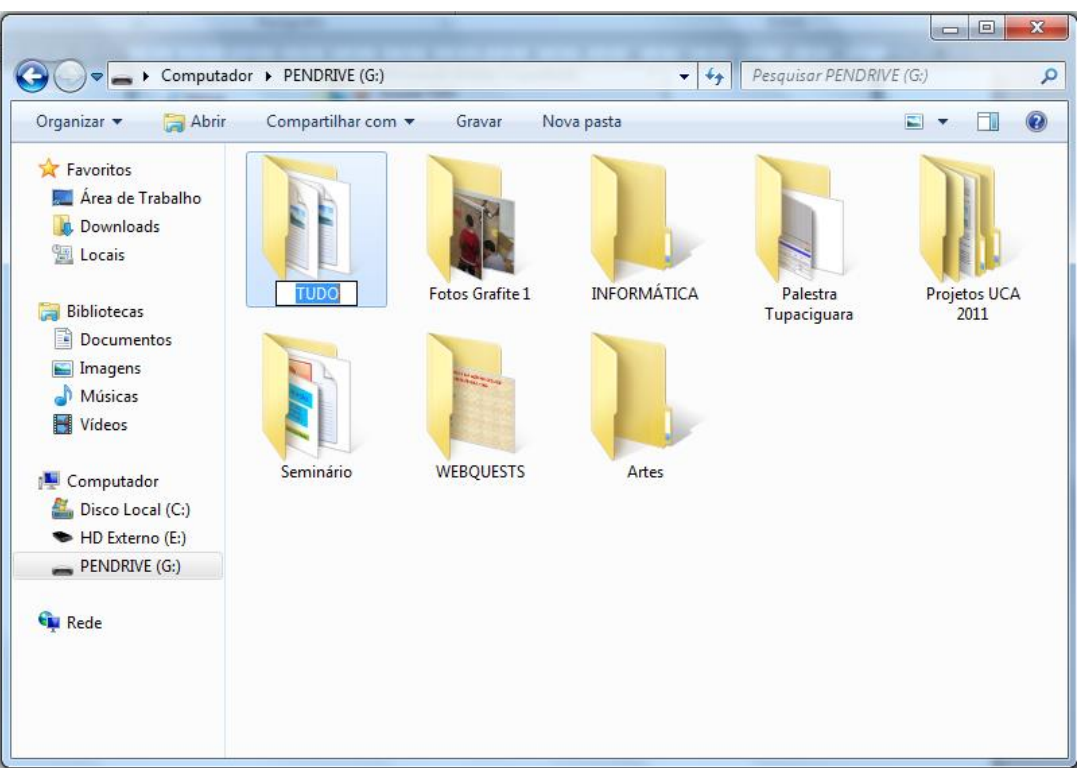

**Figura 27 - Renomeando um arquivo/ pasta - Passo 2**

- <span id="page-33-0"></span>3. Clique com o botão esquerdo do mouse sobre o nome da pasta e digite o novo nome.
- 4. Tecle ENTER.

Pronto! O nome de seu arquivo/pasta foi alterado.

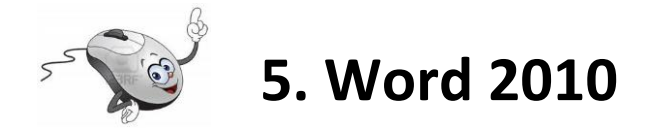

Em geral é no Word que digitamos nossos textos. A Figura 28 mostra os componentes básicos da janela do Word 2010, precisamos conhecê-los para que possamos usá-los com maior facilidade em nossos projetos.

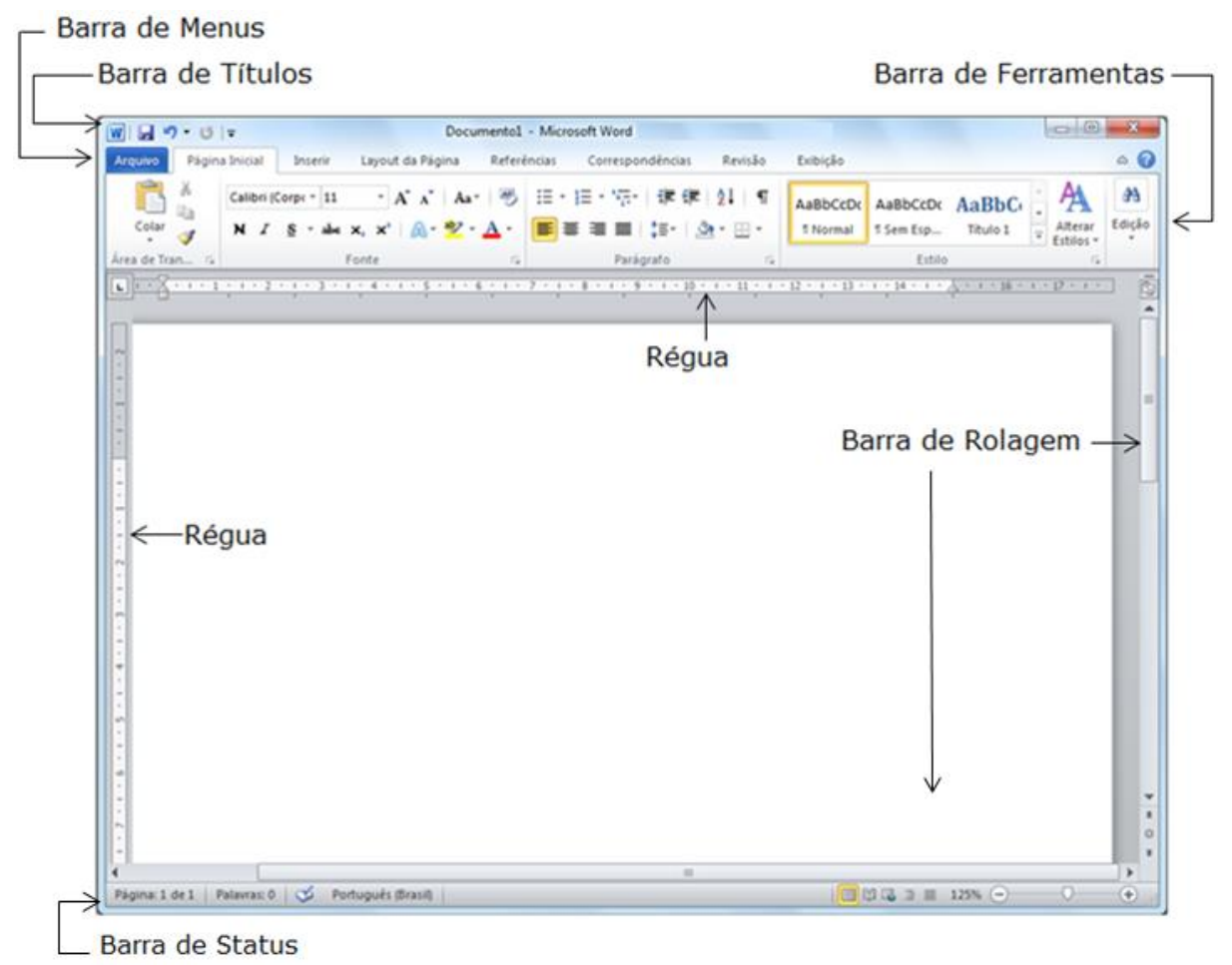

**Figura 28 - Janela principal do Word 2010**

#### <span id="page-34-0"></span>**Os componentes:**

- a. **Barra de Títulos**: Mostra o nome do aplicativo e o nome do arquivo que está sendo utilizado no momento. Na extrema direita desta barra ficam os botões para minimizar, restaurar e fechar a janela do aplicativo, como já visto.
- b. **Barra de Menus**: listas de comandos e funções disponíveis no Word 2010.
- c. **Barra de Ferramentas**: Apresenta atalhos para as funções mais comuns do Word.
- d. **Barra de Rolagem**: Utilizada para mover o texto na vertical e na horizontal.
- e. **Régua:** Utilizada para fazer medições e configurar tabulações e recuos.

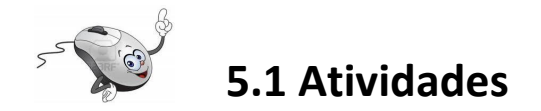

Agora que você já conhece a tela de trabalho do Word 2010, vamos iniciar a construção de um texto.

Comece **abrindo o aplicativo**, clique no **botão Iniciar** da Barra de Tarefas do Windows e abra o Word 2010, conforme indicado na Figura 29.

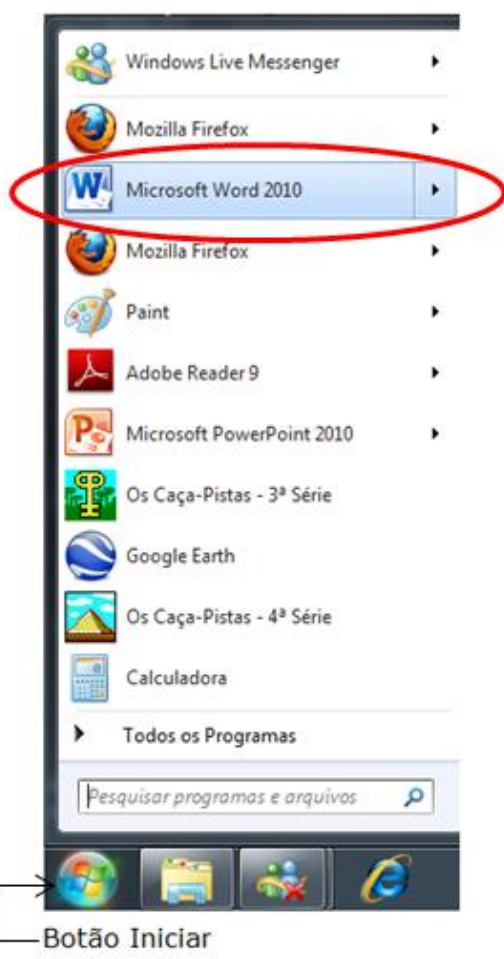

**Figura 29 – Abrindo o Word 2010**

<span id="page-35-0"></span>Comece digitando um cabeçalho:

Uberlândia, \_\_\_\_\_ de \_\_\_\_\_\_\_\_\_\_\_\_\_ de 201\_\_. Projeto AFRID – Informática na terceira idade. Meu nome é \_\_\_\_\_\_\_\_\_\_\_\_\_\_\_\_\_\_\_\_\_\_\_\_\_\_\_\_\_\_\_ tenho \_\_\_\_\_ anos e quero aprender a utilizar o computador.

Digite agora um parágrafo com pelo menos 10 linhas dizendo **por que você acha importante aprender a utilizar o computador**. Aproveite para dizer **o que você espera aprender aqui**. Comente também sobre a sua **maior dificuldade em lidar** com as tecnologias que você tem em casa: **computador, DVD, máquina fotográfica, e outros.**

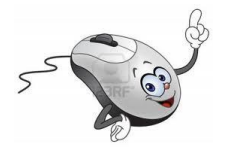

**Atenção! Não** se preocupe em formatar o seu texto **agora**, apenas digite-o.

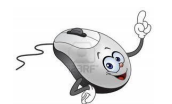

## **5.2 Salvando um arquivo**

Vamos agora salvar o documento que estamos digitando.

No canto superior esquerdo clique em Arquivo, ou na bolinha colorida, Figura 30, e selecione a opção 1, Salvar como.

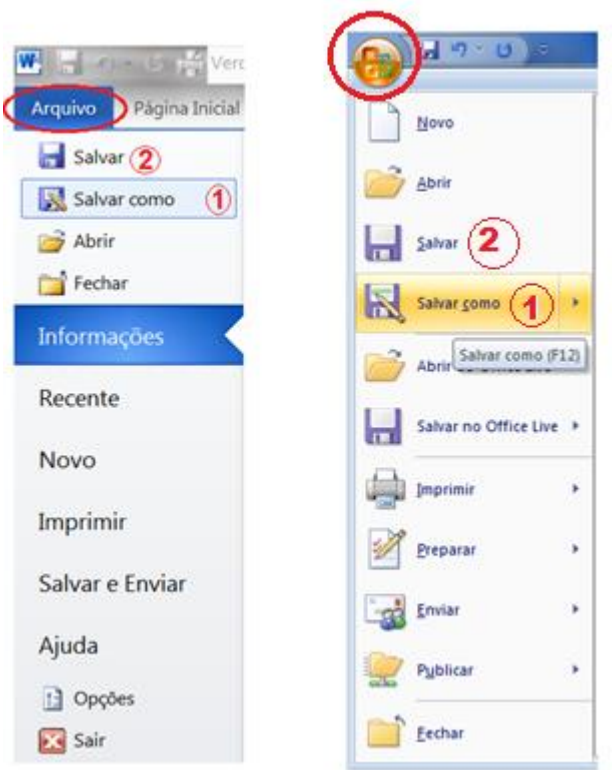

**Figura 30 - Salvando um arquivo**

<span id="page-36-0"></span>Como o arquivo está sendo **salvo pela primeira vez** será aberta a caixa de diálogo Salvar como, Figura 31.

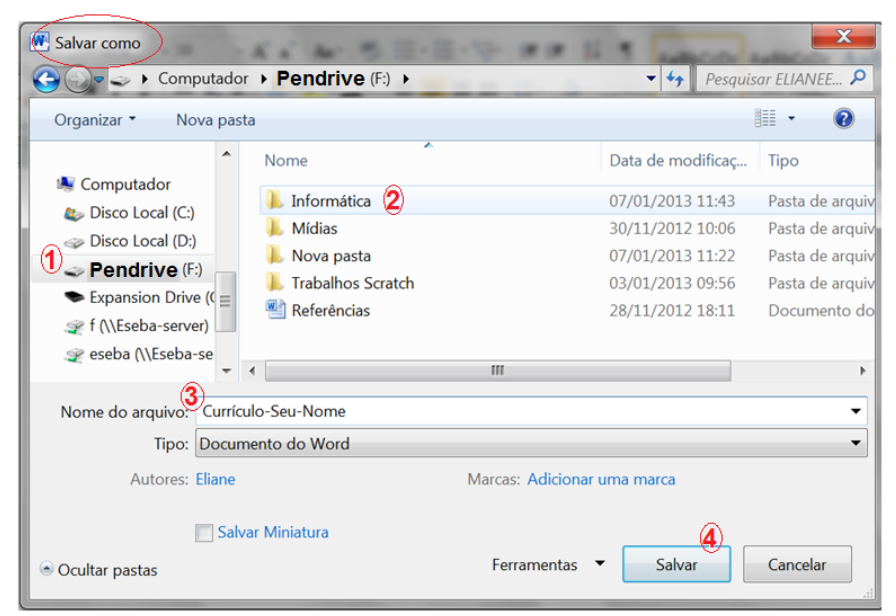

**Figura 31 - Janela "Salvar como"**

<span id="page-37-0"></span>Na figura 31, clique em (1), selecione o seu pendrive, em (2) selecione a pasta **Informática** que você criou, em (3) digite o nome do arquivo "**Aprendendo informática**" e em (4) para salvar o documento.

Caso não seja a primeira vez que o arquivo esteja sendo salvo, na Figura 30, selecione a opção 2, **Salvar**. Neste caso, não irá aparecer a caixa de diálogo "Salvar como" e as alterações realizadas no arquivo serão salvas.

#### **Após realizar qualquer alteração clique no botão Salvar.**

**Para fechar seu arquivo, certifique-se de ele foi salvo e clique em que fica na extrema direita da janela.**

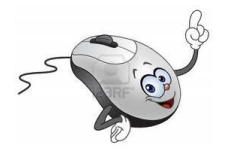

### **5.3 Formatando o texto**

Bom agora que você já salvou seu arquivo, vamos voltar ao seu texto e formatá-lo.

#### **Para formatar seu texto:**

Abra o arquivo "Aprendendo informática" que está na pasta Informática em seu pendrive. Se necessário retorne ao item 4.1.2, página 19 desta apostila.

Selecione o trecho de texto que você deseja formatar: posicione o cursor do mouse "I" no início do texto a ser formatado, clique com o botão esquerdo do mouse, mantenha o botão pressionado e arraste. Solte o botão do mouse e:

- a. De acordo com a figura 32, na Barra de Menus clique em (1) **Página Inicial.**
- b. Clicando em(2) na Barra de Ferramentas, você seleciona o tipo de **Fonte** (letra). Clicando em (3) você seleciona o tamanho da Fonte.
- c. Clicando em (4) você alinha o texto a direita ou a esquerda, ou centraliza ou justifica.
- d. Para colocar as palavras em Negrito, selecione o texto e clique em (5), **N**.

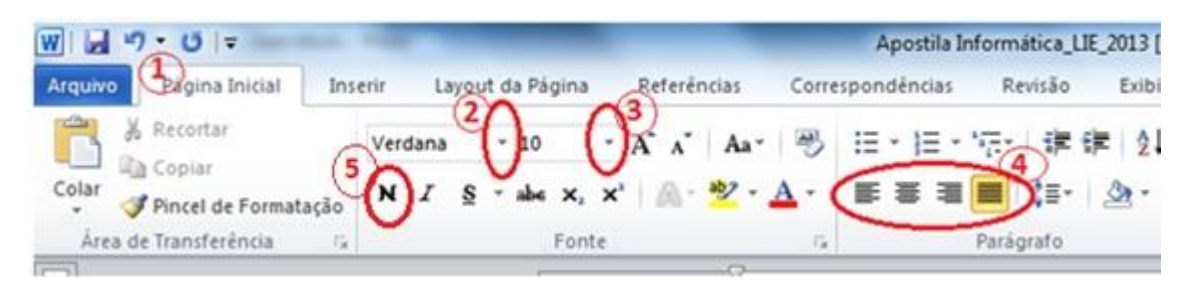

**Figura 32 - Formatando textos no Word 2010**

<span id="page-38-0"></span>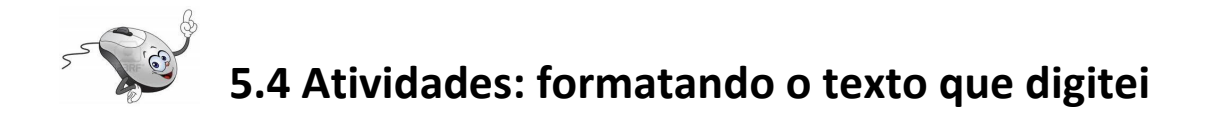

Formate seu texto de acordo com a Figura 33:

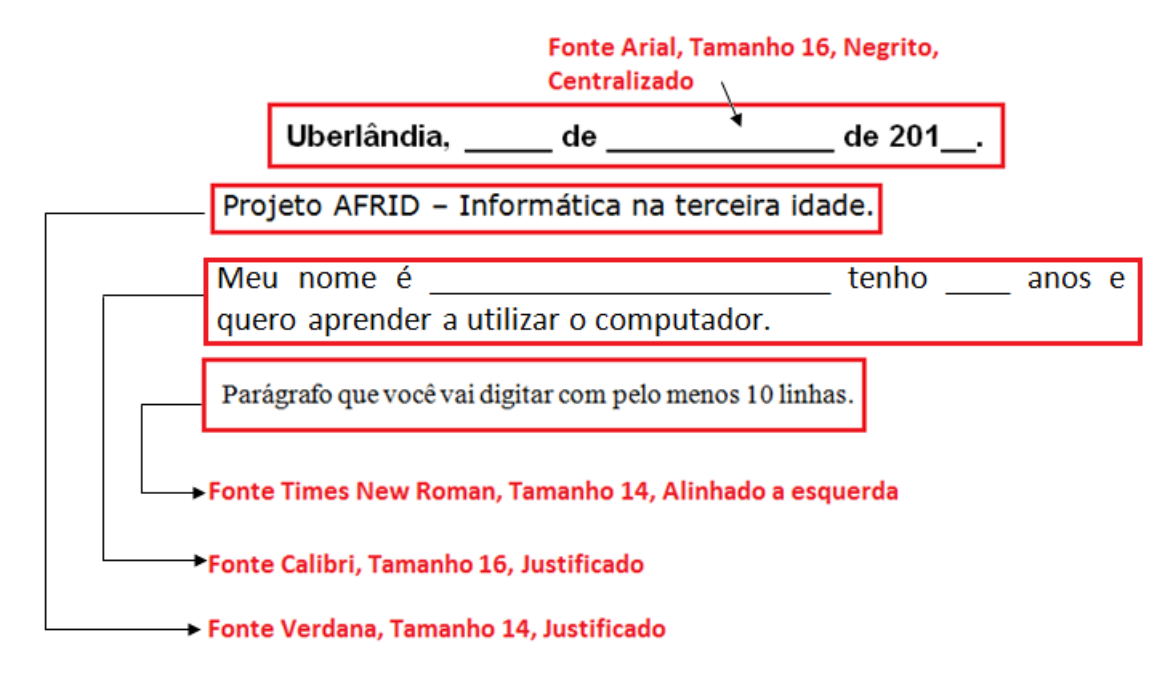

**Figura 33 - Formatação do texto**

<span id="page-39-0"></span>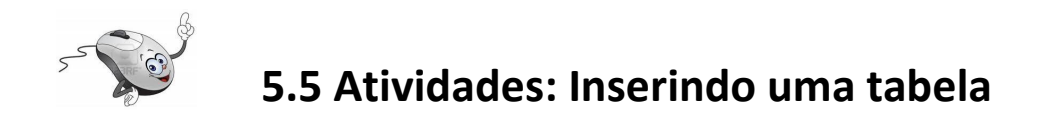

Vamos agora aprender a inserir uma tabela no Word 2010.

- 1. Abra o arquivo "Aprendendo informática" que está na pasta Informática em seu pendrive. Se necessário retorne ao item 4.1.2, página 18 desta apostila.
- 2. Posicione o cursor do mouse "I" no final do seu texto e tecle ENTER até passar para a página 2 do arquivo.
- 3. Digite a frase que está entre aspas:

"Tabela com os meus dados pessoais:"

4. Formate a frase que você digitou: **Fonte Arial, Tamanho 14, Negrito Centralizado.** Se necessário retorne ao item 5.3, página 32 desta apostila.

Agora, vamos criar uma tabela com os seus dados pessoais.

Na Barra de Menus, Figura 34 clique em (1) Inserir, (2) Tabela, (3) Inserir Tabela, preencha a janela (4) e clique em (5) OK.

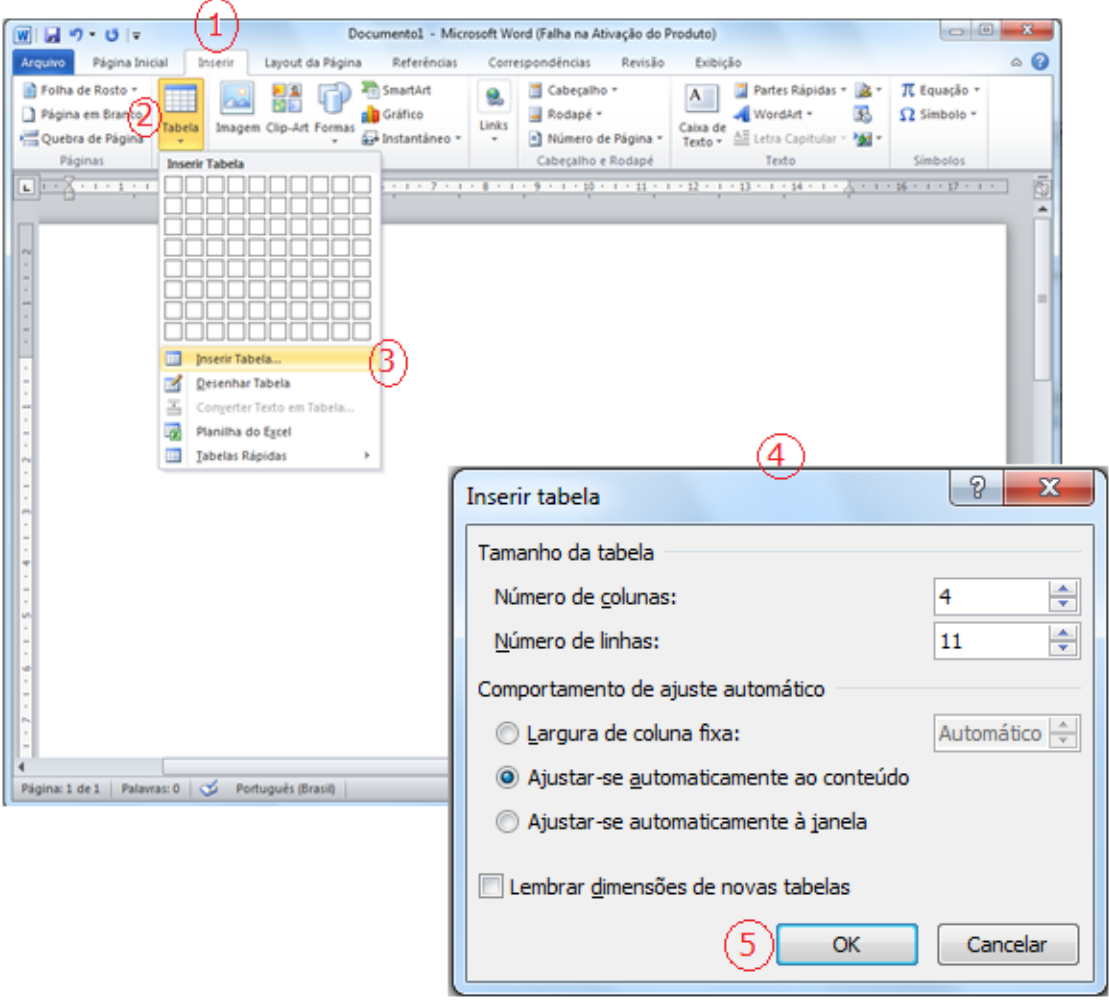

**Figura 34 - Inserir tabela**

<span id="page-40-0"></span>Agora, clique com o botão esquerdo do mouse dentro de cada célula (os retângulos da tabela) e preencha conforme abaixo:

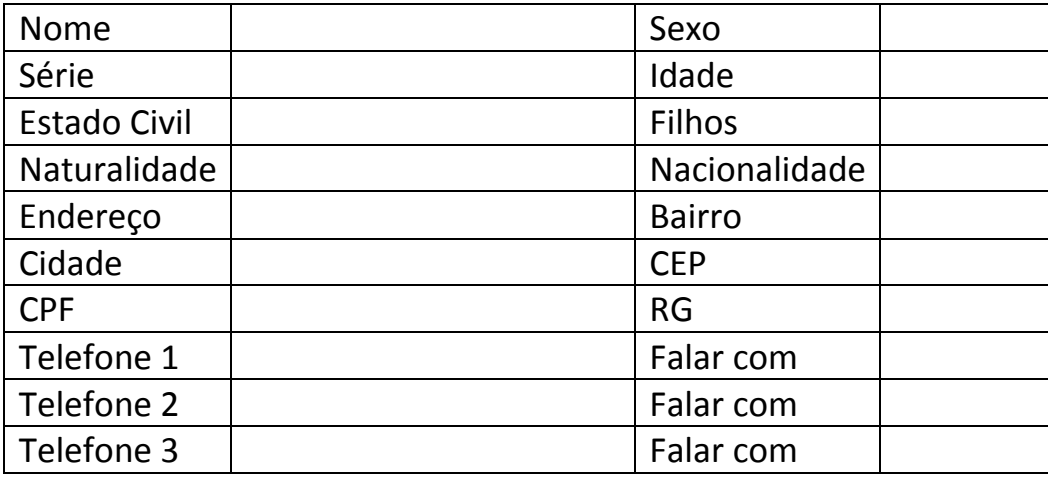

Para **passar de uma célula para outra**, clique com o botão esquerdo do mouse ou utilize as teclas de navegação (as setinhas do teclado).

Depois de preencher a tabela, aproxime o cursor do mouse da extrema esquerda da tabela, aparecerá uma cruzinha, clique sobre ela para selecionar a tabela (Figura 35) e formate o que você digitou:**Fonte Calibri, Tamanho 14, Justificado.**

| Clique aqui!          |                  |
|-----------------------|------------------|
|                       |                  |
| <b>Nome</b>           | Sexo             |
| Série                 | Idade            |
| <b>Estado Civil</b>   | <b>Filhos</b>    |
| Naturalidade          | Nacionalidade    |
| Endereço              | <b>Bairro</b>    |
| Cidade                | <b>CEP</b>       |
| <b>CPF</b>            | <b>RG</b>        |
| Telefone <sub>1</sub> | <b>Falar com</b> |
| Telefone 2            | Falar com        |
| Telefone 3            | Falar com        |

**Figura 35 - Formatando a tabela**

<span id="page-41-0"></span>**Para fechar seu arquivo, certifique-se de ele foi salvo e clique em que fica na extrema direita da janela.**

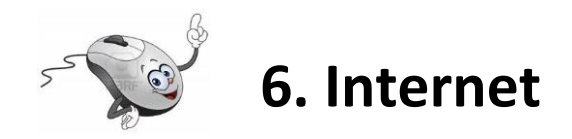

A Internet é uma grande biblioteca. Computadores ligados em rede no mundo todo permitem o acesso a uma grande quantidade de informações. As notícias são veiculadas quase que em tempo real.

Veja alguns benefícios da Internet:

- 1. Trocar informações de forma rápida, com pessoas distantes;
- 2. Pode-se manter atualizados com as notícias da sua cidade, da sua região, do Brasil, do mundo;
- 3. Reverparentes distantes e conversar com eles;
- 4. Enviar arquivos de texto, fotografias para computadores em diferentes locais;
- 5. Compartilhar informações, discutir assuntos de interesse comum;
- 6. Acessar arquivos de música, receitas e muito mais!...

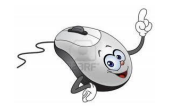

## **6.1 Acessando o Google**

O navegador é o meio utilizado para acessar a Internet. Neste curso utilizaremos o navegador Mozilla Firefox, mas existem outros. Depois você poderá utilizar a Internet e descobrir outros navegadores.

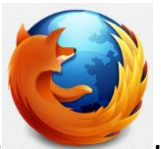

Localize o ícone do Firefox, and area de trabalho e clique duas vezes com o botão esquerdo do mouse sobre ele. Ou pelo botão Iniciar.

A tela abaixo, Figura 36, é a tela do Mozilla Firefox, é nessa tela que iremos trabalhar. Vamos entender um pouco desta tela antes de iniciar nossa atividade, o mais importante neste momento é a **Barra de**  **endereços** (1), pois é nela que iremos digitar o local para onde iremos. O botão voltar (3) permite acessar o endereço anterior.

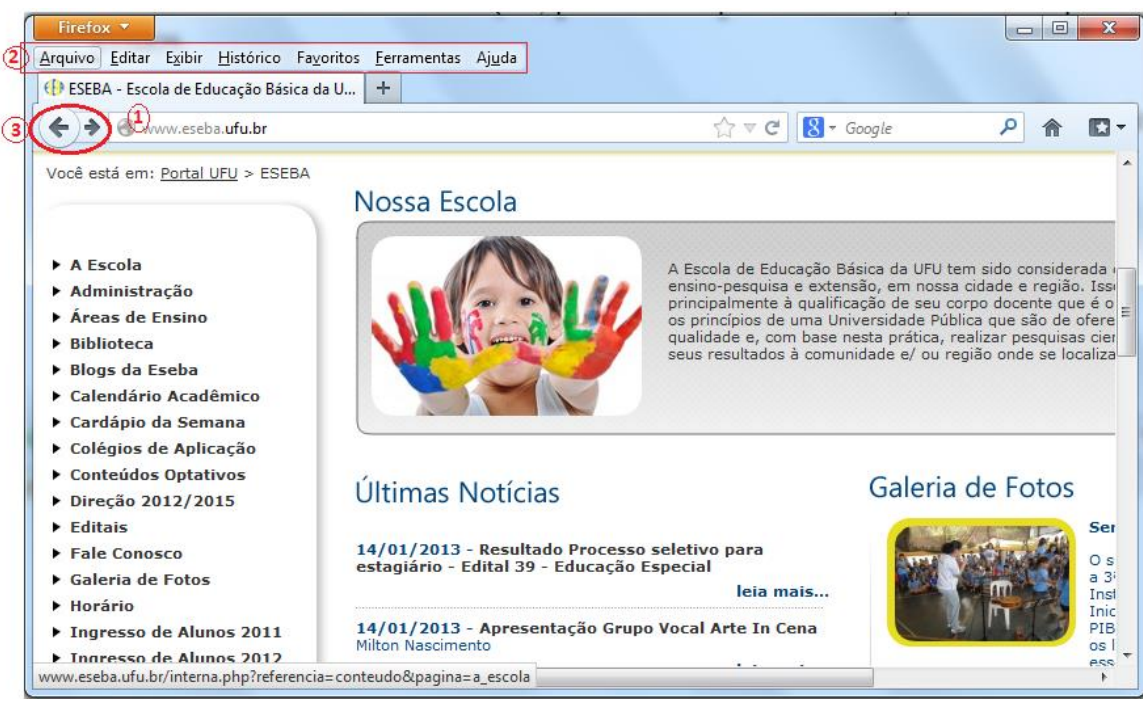

**Figura 36 - Janela do navegador Mozilla Firefox**

<span id="page-43-0"></span>Na Figura 36, (2) é a **Barra de Ferramentas.** Se a Barra de ferramentas estiver oculta, para acessá-la basta acionar a tecla **Alt.**

Para **realizar pesquisas** sobre qualquer assunto de nosso interesse vamos utilizar um **site de busca**, o Google. Existem outros sites de busca, mas neste curso vamos utilizar o Google.

Como exemplo, vamos pesquisar sobre a **previsão do tempo em Uberlândia.**

Digite o endereço do site **[www.google.com.br](http://www.google.com.br/)** na barra de endereços e tecle ENTER. Digite o que deseja pesquisar no espaço reservado a pesquisa/busca (**Previsão do tempo em Uberlândia**) e tecle ENTER. Você será direcionado a uma nova página com o resultado da busca, como na Figura 37.

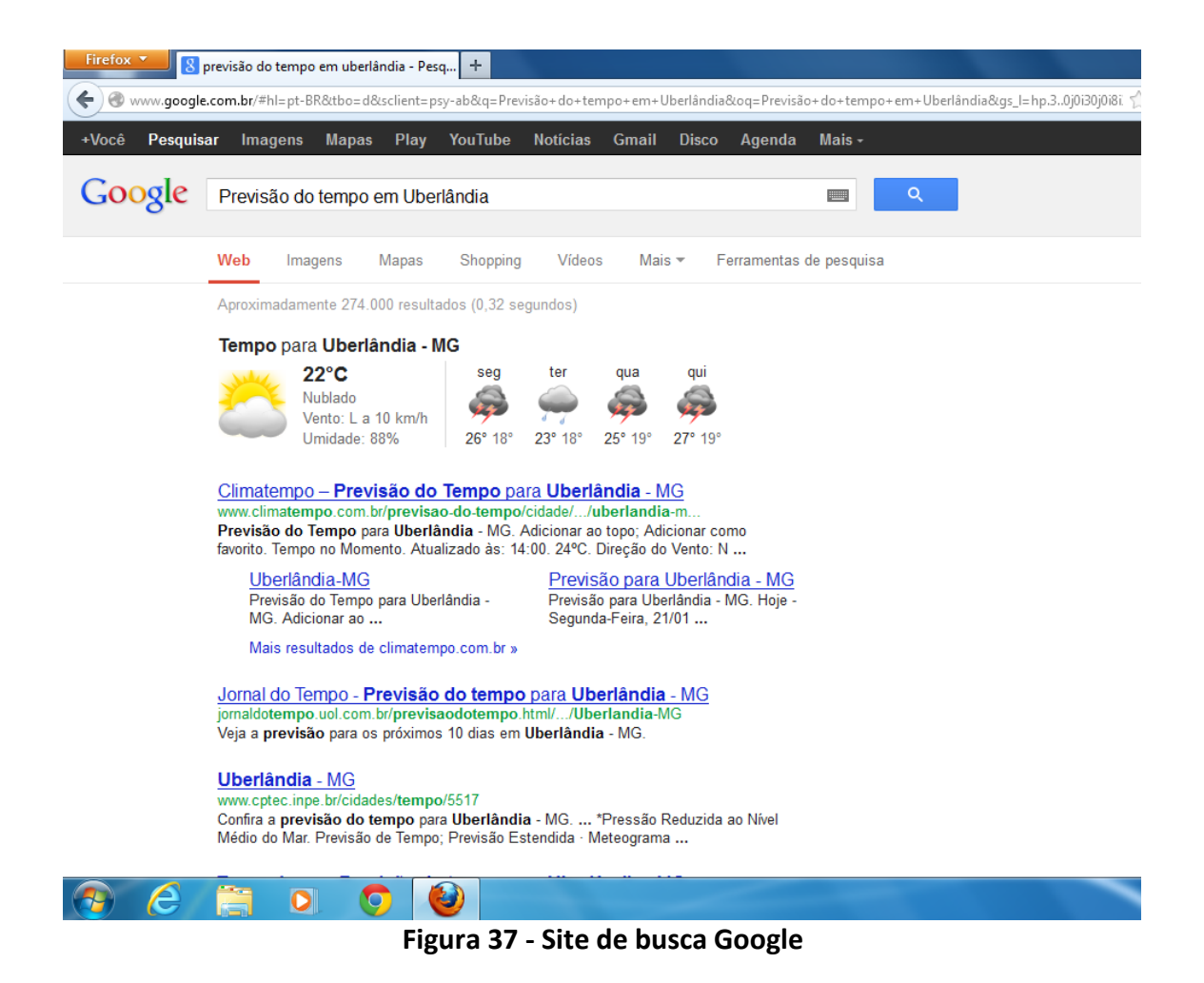

<span id="page-44-0"></span>Geralmente nesta tela, cada item destacado em azul é um site diferente e quando o item está um pouco mais a direita, como se fosse um parágrafo, ele pode ser considerado um sub item do acima.

Como você já sabe o mouse possui dois ou três botões, vamos usar agora o botão da direita, para isso clique com o botão direito no item destacado em azul e depois em abrir em nova janela, Figura 35.

<span id="page-44-1"></span>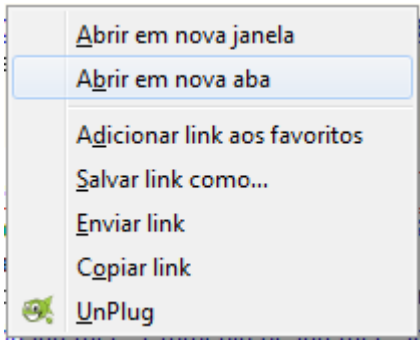

**Figura 38 - Abrir em nova aba**

Repita o procedimento para outros sites. Desta forma serão acessadas muitas páginas da Internet que nos auxiliarão a ver e comparara previsão do tempo em Uberlândia no instante da busca, para uma semana, para o mês e outras.

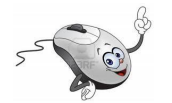

## **6.1.1 Atividade: culinária**

Hummmm! Quem foi que disse que culinária é coisa de mulher?

Pela Internet você pode descobrir receitas deliciosas. Faça a busca pelo site do Google. Digite o nome do prato que você quer descobrir a receita e tecle ENTER.

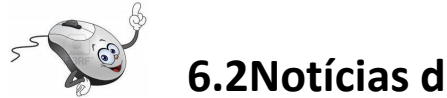

## **6.2Notícias da região, do Brasil e do mundo**

Uma grande utilidade da Internet é nos manter atualizados com os acontecimentos no mundo inteiro.

Por exemplo, para saber as novidades de Minas Gerais digite o endereço megaminas.com.br na barra de endereços, se necessário volte em (1) Figura 36. Depois de digitar o endereço tecle ENTER, e será exibida uma página como a da Figura 39.

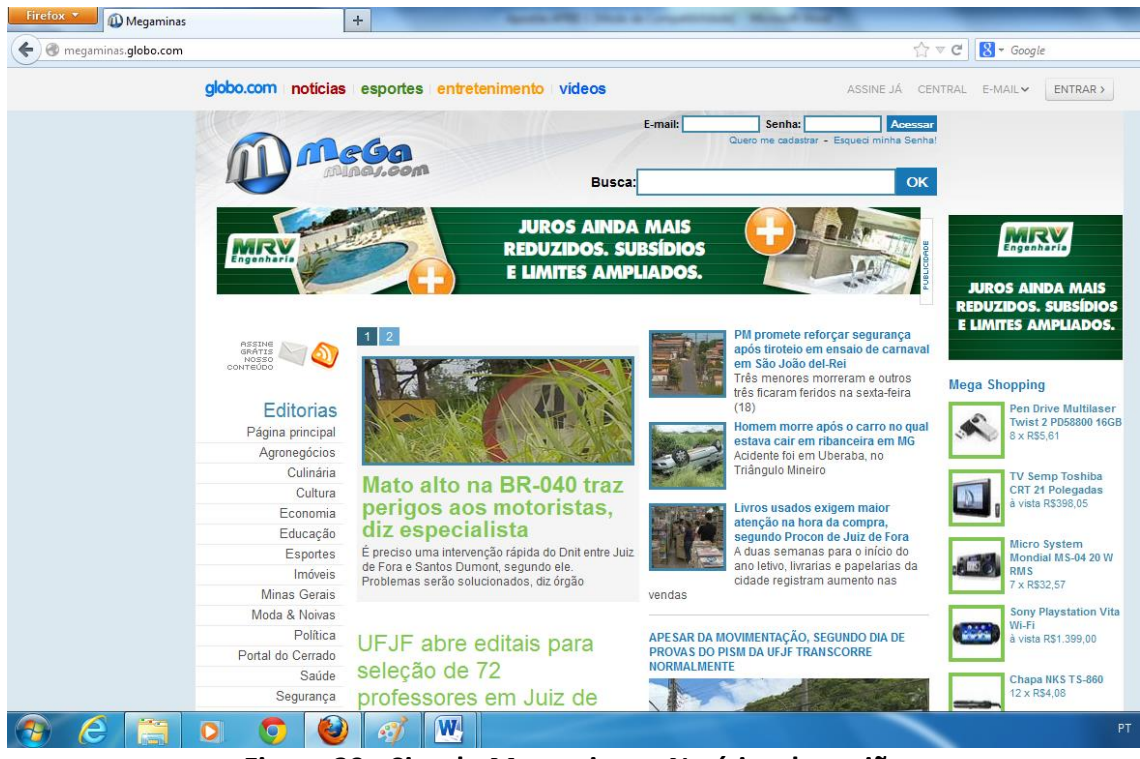

**Figura 39 - Site do Megaminas - Notícias da região**

<span id="page-46-0"></span>Para saber as notícias do Brasil e do mundo pode-se, por exemplo, acessar os sites [www.g1.com.br](http://www.g1.com.br/) ou [www.r7.com.](http://www.r7.com/)

Acessando o site do G1, [www.g1.com.br,](http://www.g1.com.br/) e aproximando o cursor do mouse (setinha) de **Telejornais** (Figura 37) será disponibilizado um menu com os nomes dos telejornais da rede Globo. Clicando com o botão esquerdo do mouse sobre um dos nomes do menu você será direcionado a uma página com as notícias do telejornal que você escolheu.

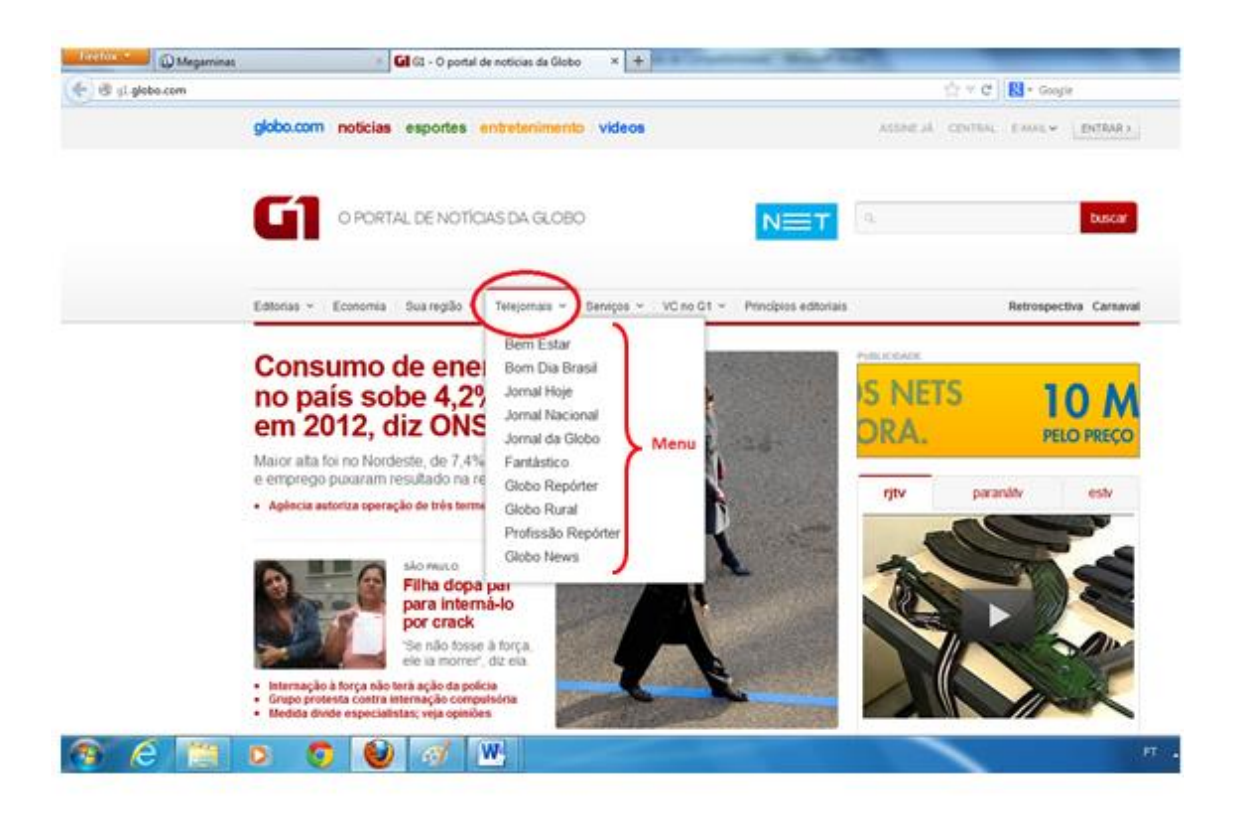

**Figura 40 - Página do G1 – Telejornais**

<span id="page-47-0"></span>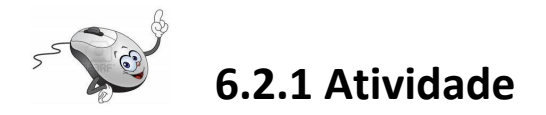

Acesse o site do G1 e veja o que foi notícia no **Jornal Hoje**.

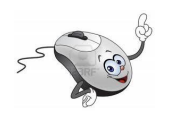

## **6.3 Criando uma conta de e-mail**

Agora que você já sabe o que é e, como navegar na Internet, podemos criar um e-mail.

O e-mail é um meio de comunicação utilizado com diversas finalidades, dentre elas destacamos:

- 1. Comunicar com pessoas que moram longe;
- 2. Receber anúncios de promoções;
- 3. Avisos de vagas de emprego.

Um e-mail é o endereço de correio eletrônico de um usuário da Internet, por exemplo, professor@gmail.com.br, todos os e-mails possuem o símbolo da @, que separa o destinatário do e-mail do provedor ficando na seguinte forma:

#### destinatario@provedor

Até o ano de 2004 não se aceitava na internet acento, cedilha, etc.. Atualmente, essas letras foram incorporadas, mas ainda existem alguns sites que não permitem o uso destes caracteres.

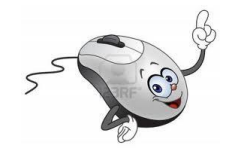

Ooopa!... Palavra nova!... **Caractere** é uma letra ou símbolo, exemplos:  $\tilde{N}$  -  $\overleftrightarrow{\chi}$ - $\ddot{y}$  -  $}$  - A – a -  $\mathcal{Q}$ -  $\overleftrightarrow{\chi}$ 

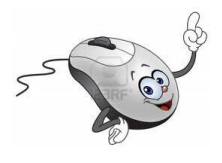

Para criar uma conta de e-mail ou simplesmente um e-mail, é necessário termos um servidor de e-mail. Na tabela a seguir estão alguns servidores gratuitos disponíveis em português.

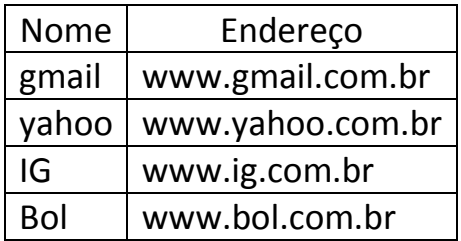

Para criar o seu e-mail vamos utilizar o **servidor gmail**, mas, se você quiser pode utilizar qualquer um dos servidores acima ou outro.

Geralmente para a criação de um e-mail iremos precisar dos seguintes dados:

Endereço completo, C.E.P., C.P.F. e Dados pessoais.

Para criar o e-mail, acesse o site [www.gmail.com.br,](http://www.gmail.com.br/) e você será direcionado para uma página como a da Figura 41. Clique em (1) e preencha com os dados solicitados nas próximas janelas que aparecerem.

Os itens (2) e (3) na Figura 41 serão preenchidos depois que você criar sua conta de e-mail e for acessá-lo.

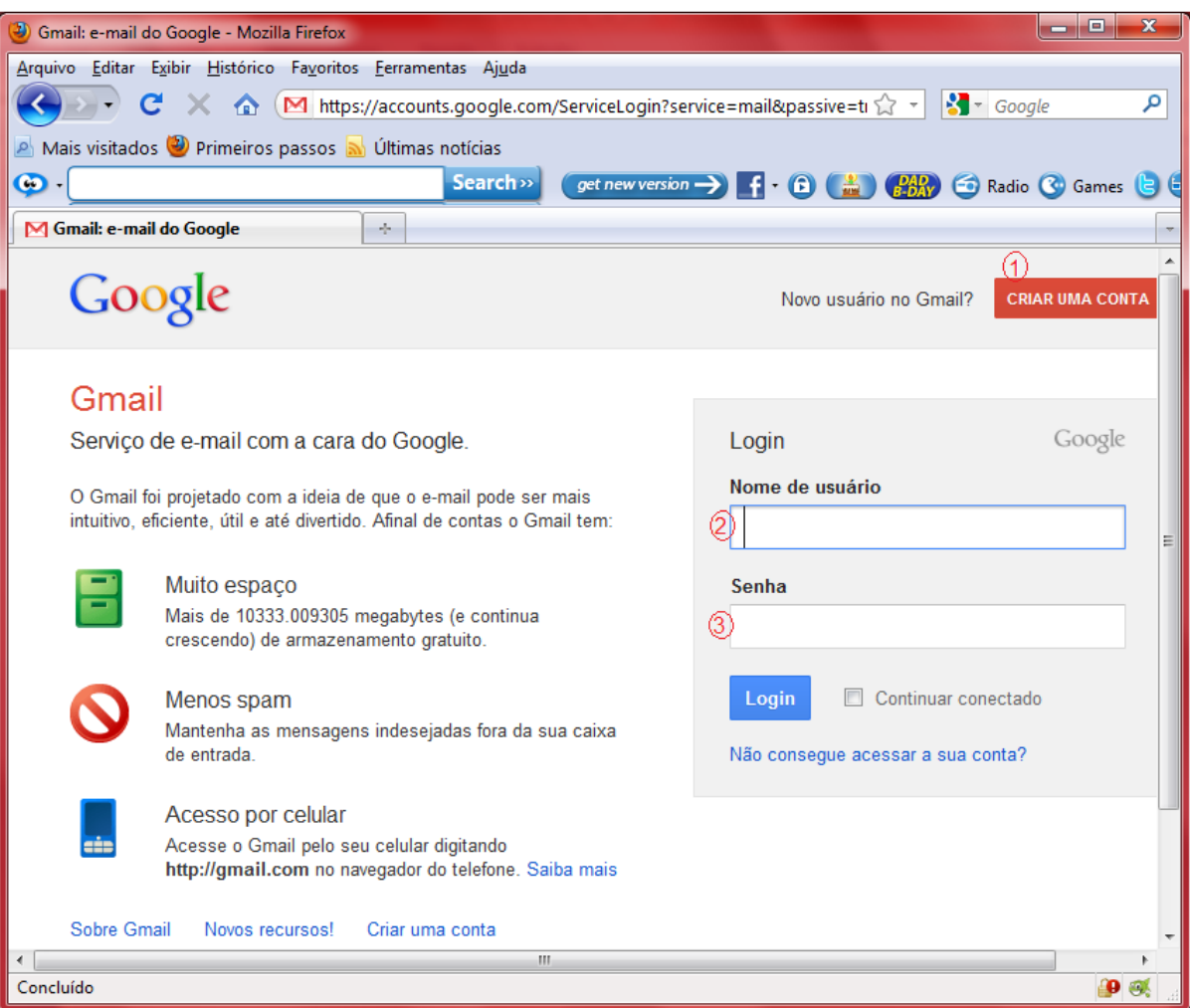

**Figura 41 - Página do Gmail - Criando um e-mail**

<span id="page-49-0"></span>**Anote em um lugar seguro, em uma agenda ou em seu caderno de anotações, o seu endereço de e-mail e a sua senha.**

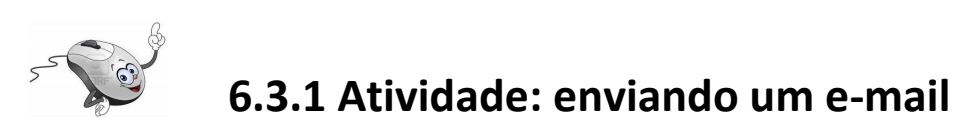

Para enviar um e-mail:

- 1. Acesse o site [www.gmail.com.br,](http://www.gmail.com.br/) preencha os campos (2) e (3) da Figura 41 e tecle ENTER.
- 2. Clique em ESCREVER, Figura 42.

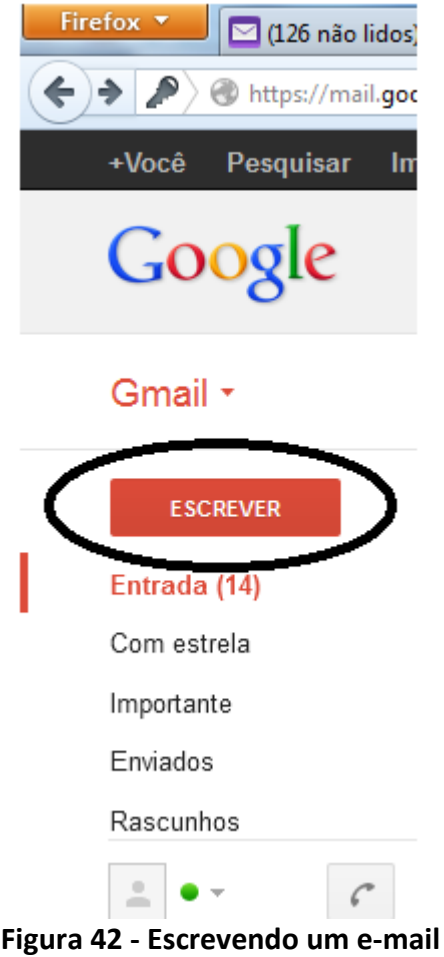

- <span id="page-50-0"></span>3. Na Figura 43, posicione o cursor do mouse "I" em (1) (clique com o botão esquerdo do mouse) e digite o endereço da pessoa que vai receber o e-mail.
- 4. Clique com o botão esquerdo do mouse em (2) e digite (de forma resumida) o assunto do e-mail. Este item é **muito importante**, quem recebe o e-mail analisa o conteúdo e não abre o e-mail se houver suspeita de **vírus**.

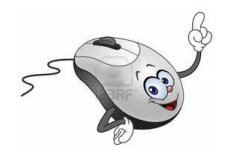

Um **vírus** é um programa que invade o seu computador e provoca danos em seus arquivos e pastas.

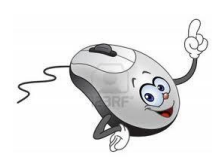

- 5. Clique em (3) e digite a mensagem.
- 6. Clique em (4) e envie o e-mail.

Pronto! Você acaba de enviar seu primeiro e-mail.

| Gmail *           | 4<br>Rascunho salvo automaticamente em 21:23 (0 m<br><b>ENVIAR</b><br>Salvar agora<br>Marcadores <sup>*</sup><br>Descartar                                                                 |
|-------------------|----------------------------------------------------------------------------------------------------|
| <b>ESCREVER</b>   | Para<br>amigo@gmail.com                                                                                                    |
| Entrada (14)      | Adicionar Cc Adicionar Cco                                                                                                    |
| Com estrela       | $ \lambda$ estando meu e-mail na aula de Informática.<br>Assunto <sup>\</sup>                                                                                                    |
| Importante        | Anexar um arquivo                                                                                                    |
| Enviados $(5)$    | B Z U T ~ ㅠ ~ A ~ T ~ ⓒ ∞ 는 는 画 画 リ 目 三 三 三 人 «Texto simples                                                                                                    |
| Rascunhos (1)     | └─Øi, boa noite!                                                                                                    |
| . .               | Acabei de criar uma conta de e-mail. Estou te enviando este e-mail para testar. Acho que será muito legal poder<br>me comunicar com as pessoas pela Internet. Até breve. Um abraco. Maria. |
| Pesquisar pessoas |                                                                                                    |

**Figura 43– Enviando um e-mail**

<span id="page-51-0"></span>Clicando em (5), Enviados, você tem uma lista de todos os e-mails que foram enviados.

Para sair de seu e-mail, observe que no canto superior esquerdo da janela tem o seu endereço de e-mail, Figura 44.

- 1. Clique com o botão esquerdo do mouse (uma mãozinha) na setinha ao lado do endereço.
- 2. Clique em **Sair**.

<span id="page-51-1"></span>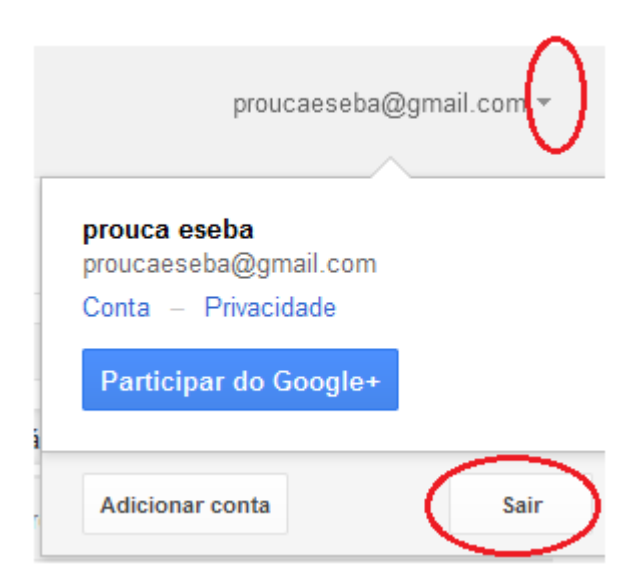

**Figura 44 - Saindo do e-mail**

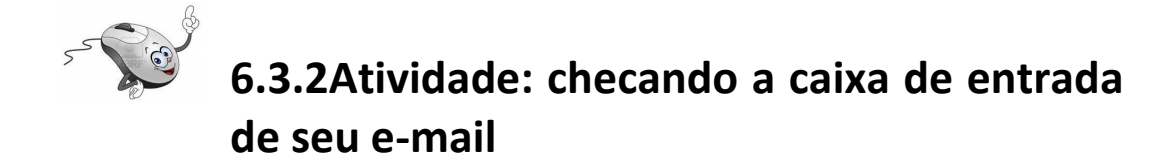

Para checar sua caixa de entrada, ver os e-mails que você recebeu:

- 1. Acesse o site [www.gmail.com.br,](http://www.gmail.com.br/) preencha os campos (2) e (3) da Figura 41 e tecle ENTER.
- 2. Clicando em Entrada, Figura 45, você terá acesso a todas as mensagens recebidas.
- 3. Para ver o conteúdo das mensagens é só clicar com o botão esquerdo do mouse (uma mãozinha) sobre elas.
- 4. Para retornar a caixa de entrada, clique com o botão esquerdo do mouse em **Entrada**, destacado na Figura 45.

<span id="page-52-0"></span>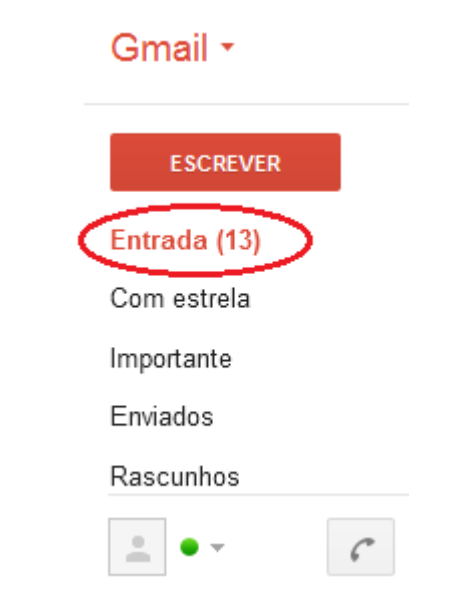

**Figura 45 - Acessando a caixa de mensagens**

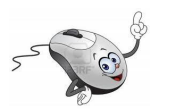

### **6.4 Criando uma conta no facebook**

O facebook é uma rede social, são milhares e milhares de pessoas conectadas.

Por meio desta rede social é possível encontrar amigos e parentes, manter-se atualizado, divulgar eventos, vídeos e fotos, bater papo etc..

Para criar uma conta no facebook:

- 1. Acesse o site [www.facebook.com.br;](http://www.facebook.com.br/)
- 2. Na janela principal do facebook, Figura 46, tem um formulário para cadastro de novos usuários;
- 3. Preencha o formulário com os seus dados;
- **4.** Utilize o e-mail que você criou em 5.3. **Lembra que você anotou na agenda ou no caderno de anotações o endereço de e-mail e a senha?**
- 5. Clique com o botão esquerdo do mouse em **Cadastre-se**.
- 6. Preencha os formulários de cada etapa e clique em **Continuar**.

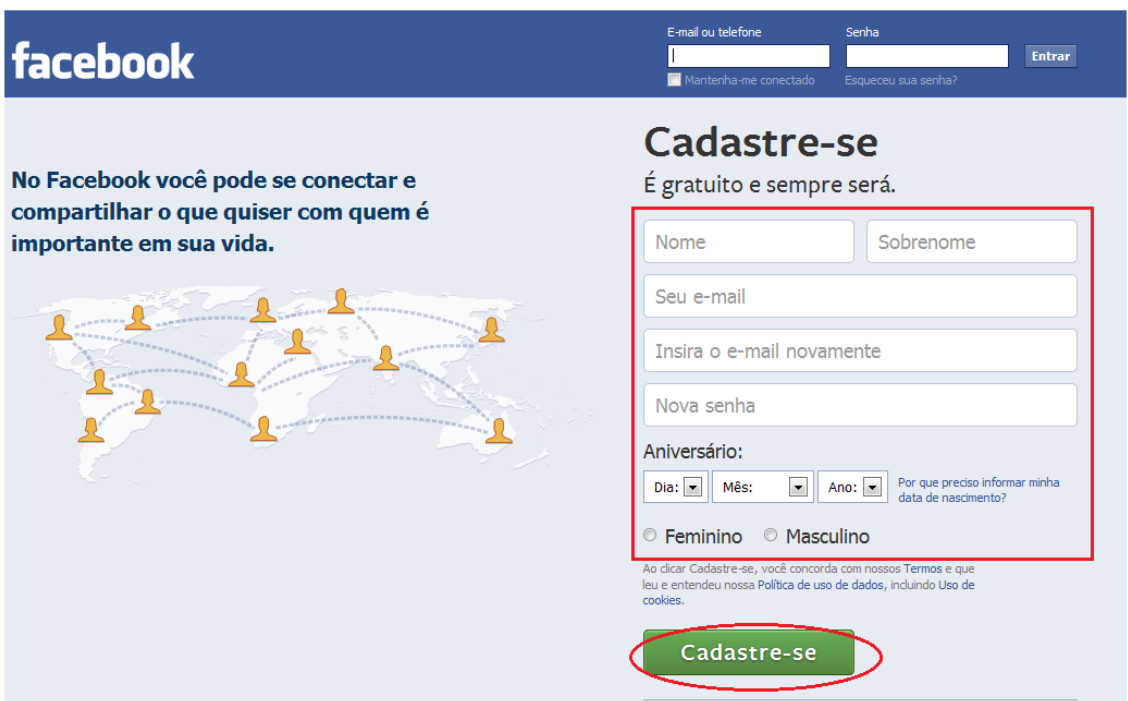

#### **Figura 46 - Página inicial do facebook**

<span id="page-54-0"></span>Para finalizar o cadastro o facebook lhe enviará um e-mail que precisa ser confirmado para sua conta permanecer ativa e ser validada.

#### **7. Abra sua caixa de e-mails e valide seu cadastro!**

Pronto! O seu perfil no facebook está pronto e configurado.

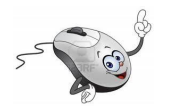

### **6.4.1 Acessando o facebook**

Depois de cadastrado, para utilizar o facebook, acesse o site [www.facebook.com.br](http://www.facebook.com.br/) e preencha os dados marcados na Figura 47 e clique em Entrar.

<span id="page-54-1"></span>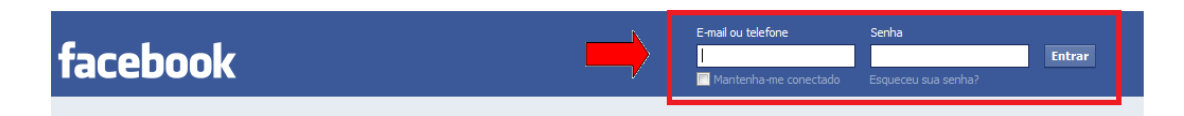

**Figura 47 - Acessando o facebook**

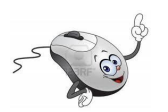

### **6.4.2 Usando o facebook**

Para **utilizar o facebook**, o primeiro recurso é aceitar convites de amigos e de amigos dos amigos, procurar amigos que possam querer adicionar você e que você queira adicionar em sua lista de amigos. É assim que se forma a **rede social**.

Os convites vão para sua caixa de e-mail como solicitação de amizade. Abra o e-mail!...

Quando você entra na página principal do facebook com sua conta, você poderá ver o painel de usuário, onde são exibidas as atualizações de seus amigos já adicionados e onde você publica as suas coisas para que seus amigos vejam nas páginas deles.

No facebook, o **Status** é quem diz como e/ou onde você está no dia. Você pode alterá-lo diariamente, se quiser. Para isso, na janela principal (Figura 48), no menu da esquerda clique em (1) e na página que aparecer no lado direito, clique em (2) e preencha com o seu status. Ainda pode, se quiser,clicar em (3) e adicionar fotos relacionadas a este status. Por fim clique em (4) e **publique** seu Status.

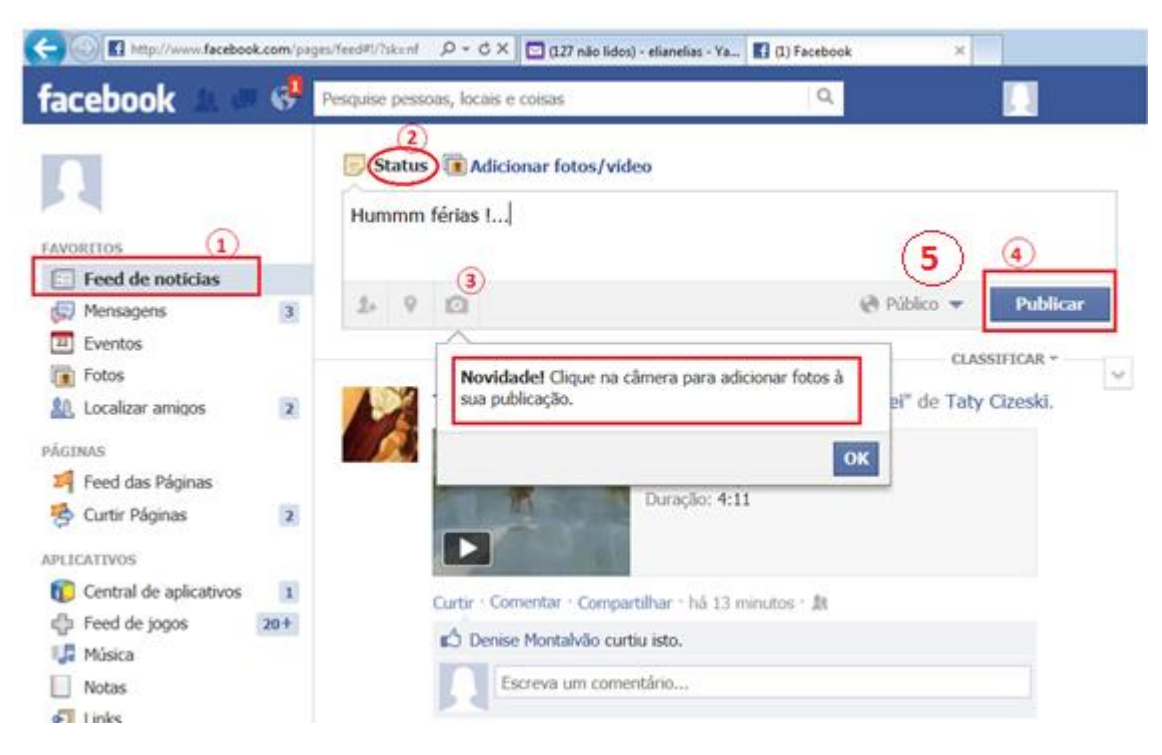

**Figura 48 - Alterando o Status no facebook**

<span id="page-56-0"></span>Clicando na setinha que aparece em (5) Figura 48, você configura a **privacidade** da sua publicação, ou seja, **quem poderá ver sua publicação**, conforme Figura 46.

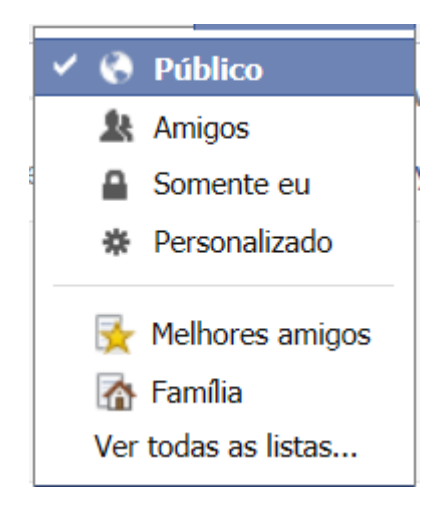

**Figura 49 - Configurando a privacidade**

<span id="page-56-1"></span>Na janela principal (Figura 50), no menu da esquerda, clicando em (1) aparece á direita uma página em que você tem acesso a todos os amigos

que você tem pelo facebook (2), e pode adicionar contatos pessoais como amigos (3), aqueles que você já tem cadastrados no e-mail.

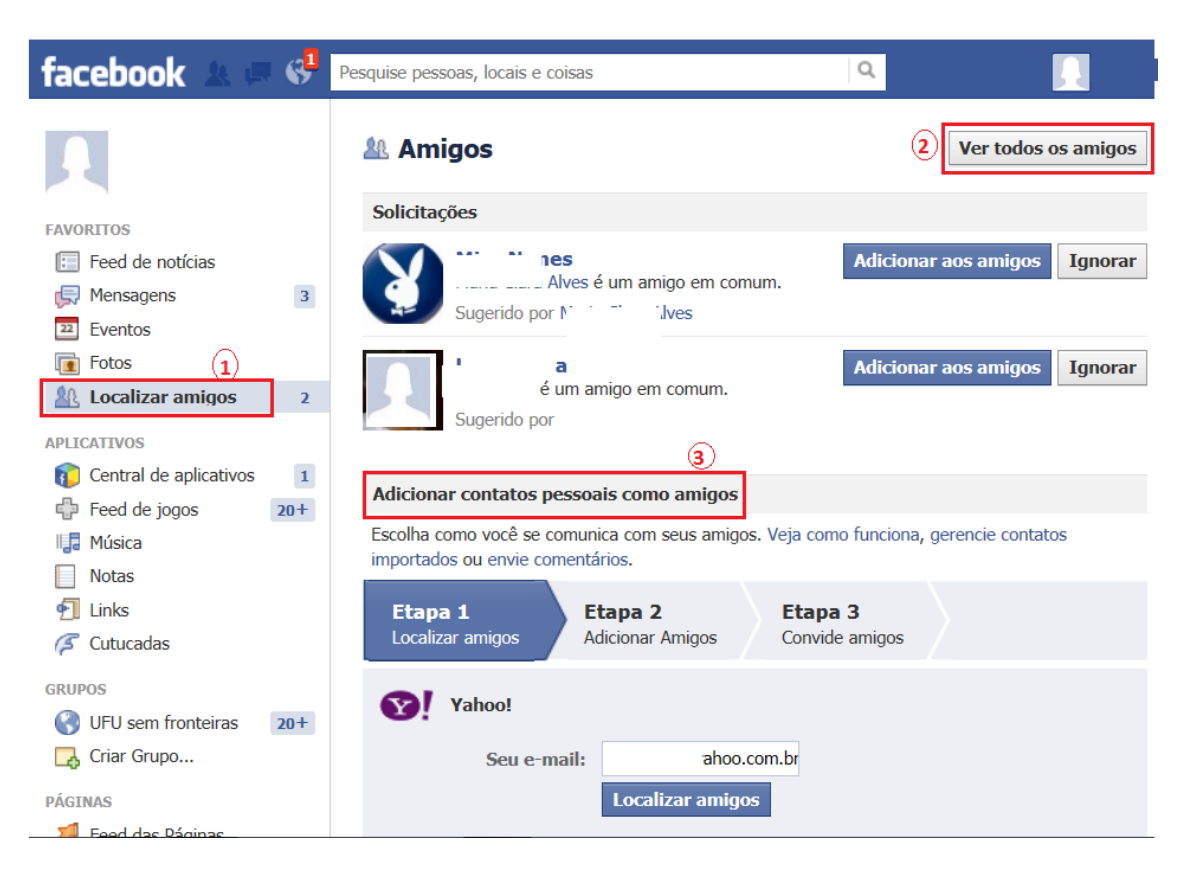

**Figura 50 - Localizando amigos no facebook**

<span id="page-57-0"></span>No facebook você pode **publicar fotos e vídeos**. Para tanto, na janela Figura 51, clique em (1) e na página que se abrir a direita, clique em (2), e em (3) adicione fotos e vídeos. Se desejar organizar suas fotos em um álbum, clique em (4). Você pode, por exemplo,criar um álbum com as fotos das férias, dos netos etc.

No facebook, tem sempre espaço para você **curtir**, **comentar** e **compartilhar** as informações, os vídeos, as fotos, observe (5) na Figura 51.

| facebook                                          |                           | Pesquise pessoas, locais e coisas                    | Q<br><b>Eliane Elia</b>                               |
|---------------------------------------------------|---------------------------|------------------------------------------------------|-------------------------------------------------------|
| <b>Eliane Elias</b>                               |                           | Status   Adicionar fotos/vídeo                       |                                                       |
| <b>FAVORITOS</b><br>Ί.<br><b>Feed de notícias</b> |                           | Carregar fotos/vídeo                                 | Criar álbum de fotos                                  |
| Mensagens                                         | $\ensuremath{\mathbf{3}}$ |                                                      |                                                       |
| Eventos                                           |                           |                                                      | <b>CLASSIFICAR -</b>                                  |
| Fotos                                             |                           |                                                      | $\sim$                                                |
| Localizar amigos                                  | $\overline{2}$            |                                                      | compartilhou o vídeo "Não acreditei" de Taty Cizeski. |
| 2.8 ****<br><b>PÁGINAS</b>                        |                           | Não acreditei                                        |                                                       |
| Feed das Páginas                                  |                           | Choreiiiiiiii =)                                     |                                                       |
| Curtir Páginas<br>₩                               | $\overline{2}$            | Duração: 4:11                                        |                                                       |
| <b>APLICATIVOS</b>                                |                           |                                                      | 5                                                     |
| Central de aplicativos                            | $1\,$                     | Curtir · Comentar · Compartilhar · há 38 minutos · N |                                                       |
| Feed de jogos                                     | $20 +$                    | பி<br>p curtiu isto.                                 |                                                       |
| Música                                            |                           |                                                      |                                                       |
| <b>Notas</b>                                      |                           | Escreva um comentário                                |                                                       |
| Links                                             |                           |                                                      |                                                       |
| Cutucadas                                         |                           |                                                      |                                                       |

**Figura 51 - Publicando fotos e vídeos**

<span id="page-58-0"></span>No face você pode **criar um evento e convidar os amigos**. Para tanto na janela principal, no menu da esquerda clique em Eventos (1) Figura 52, você será direcionado a uma nova página e nesta página clique em 2, **Criar evento**.

| $\mathbb{G}^3$<br>facebook                                                              |                                                    |                                                 |
|-----------------------------------------------------------------------------------------|----------------------------------------------------|-------------------------------------------------|
| <b>Eliane Elias</b><br><b>FAVORITOS</b>                                                 | facebook<br>Pesquise pessoas, locais e coisas<br>w | Localizar amigos<br>Página inicial<br>l ≙≣ i÷os |
| Feed de notícias<br>$\mathbb{E}$<br>$\overline{3}$<br>Mensagens                         | <b>Eventos</b><br>Calendário<br>Lista              | 22 Hoje ※<br>+ Criar evento                     |
| $22$ Eventos<br>$\boxed{\blacksquare}$ Fotos<br>$\mathbf{2}$<br>Localizar amigos<br>R0. | <b>Próximos eventos</b>                            |                                                 |
| <b>PÁGINAS</b>                                                                          |                                                    |                                                 |
| <b>Feed das Páginas</b>                                                                 |                                                    |                                                 |
| $\mathbf 2$<br>Curtir Páginas<br>₩                                                      |                                                    |                                                 |

**Figura 52 - Criando um evento**

<span id="page-58-1"></span>Por fim preencha o formulário (Figura 53) com os dados do evento.

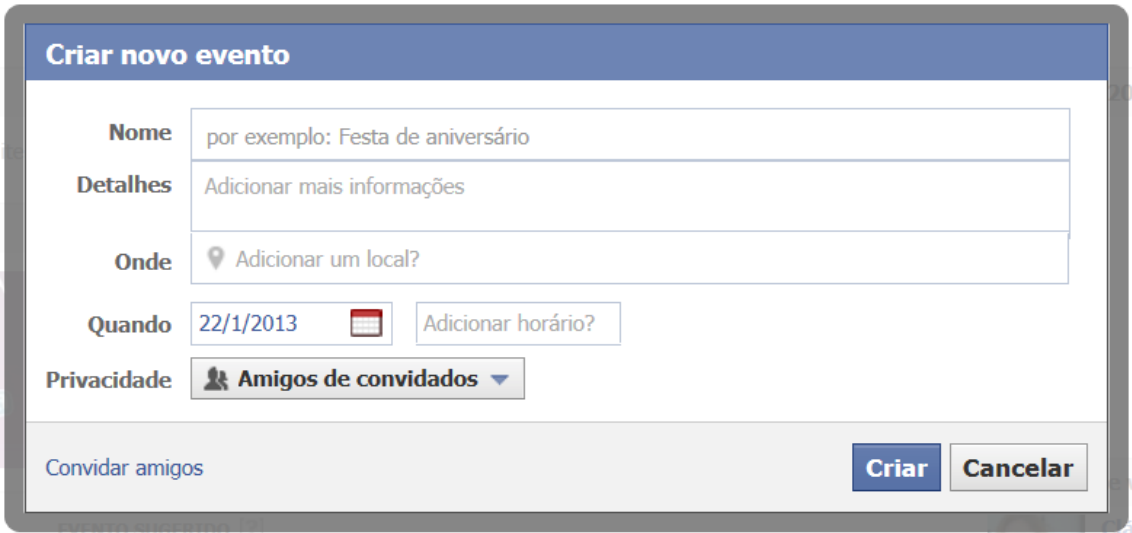

**Figura 53 - Formulário para criar um evento no face**

<span id="page-59-0"></span>No face tem também aplicativos para ouvir música, jogos e muito mais. **Comece a utilizá-lo e descubra mais!**

Para **sair do facebook**clique na "estrelinha" que fica na extrema direita da página (Figura 54) e no menu que for disponibilizado, clique em **sair**.

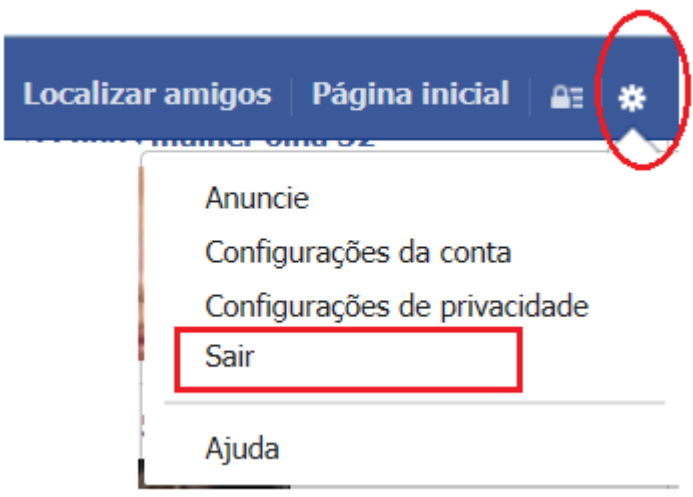

<span id="page-59-1"></span>**Figura 54 - Saindo do face**

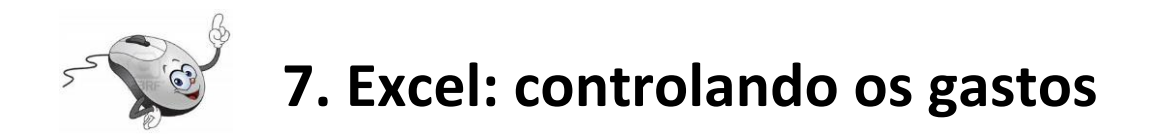

Existe no Office um aplicativo que nos ajudará a controlar nossos gastos. O nome dele é **Microsoft Excel**, um software para criação e manutenção de Planilhas Eletrônicas.

O Excel permite, além da manipulação de cálculos em planilhas, a inclusão de gráficos criados com base nos dados da planilha. Podem ser criadas planilhas de cálculos para orçamentos, previsões e planejamentos para investimentos futuros, diversos tipos de tabelas, controle de gastos, controle de caixa, etc.

Comece abrindo o programa:

Conforme mostra a figura 55, clique no botão iniciar (1), em Todos os Programas (2), em Microsoft Office (3) e finalmente em Microsoft Excel (4).

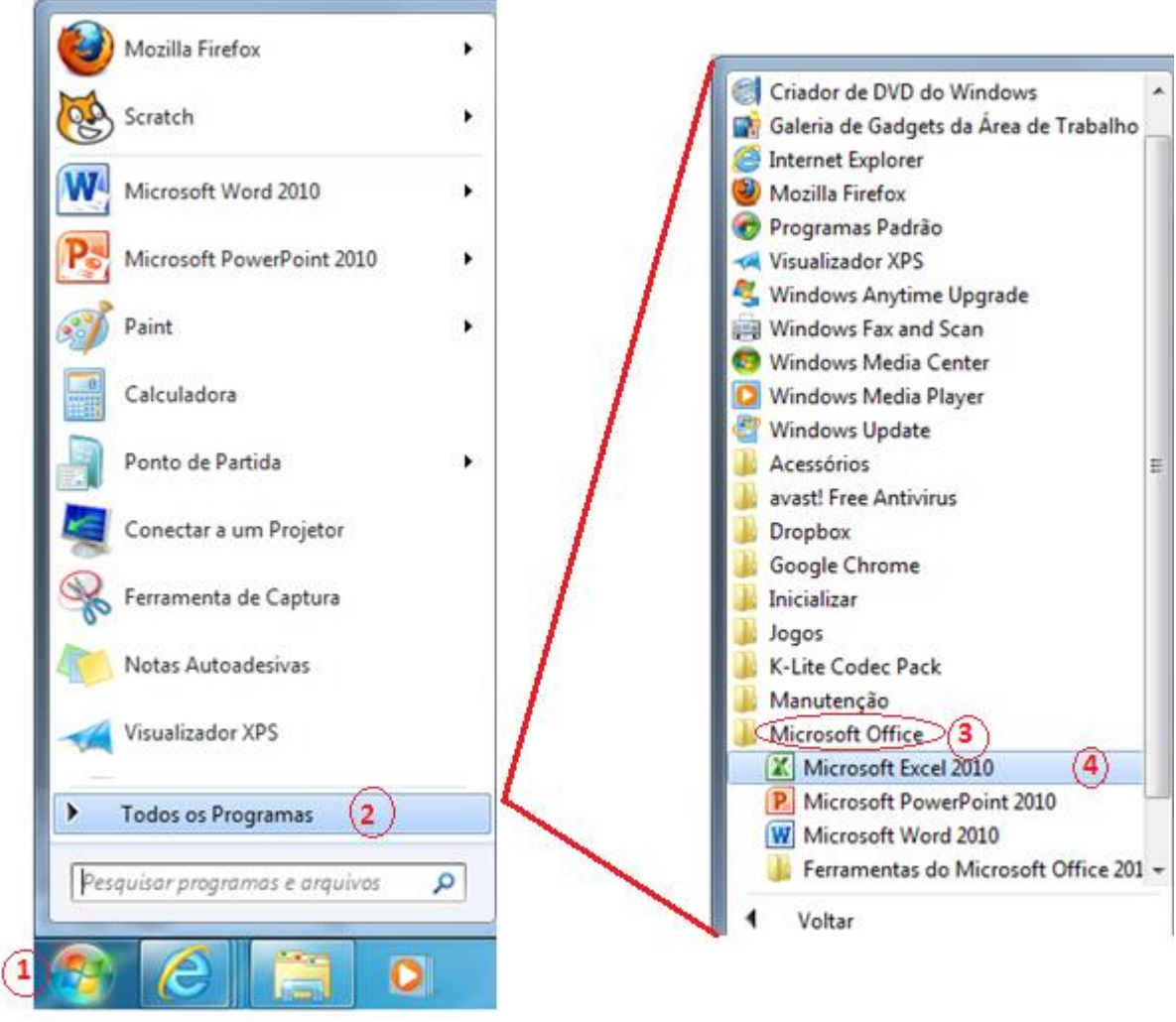

**Figura 55 - Abrindo o Microsoft Excel**

<span id="page-61-0"></span>Na Figura 56 temos uma visão geral dos principais elementos da tela de abertura do Excel:

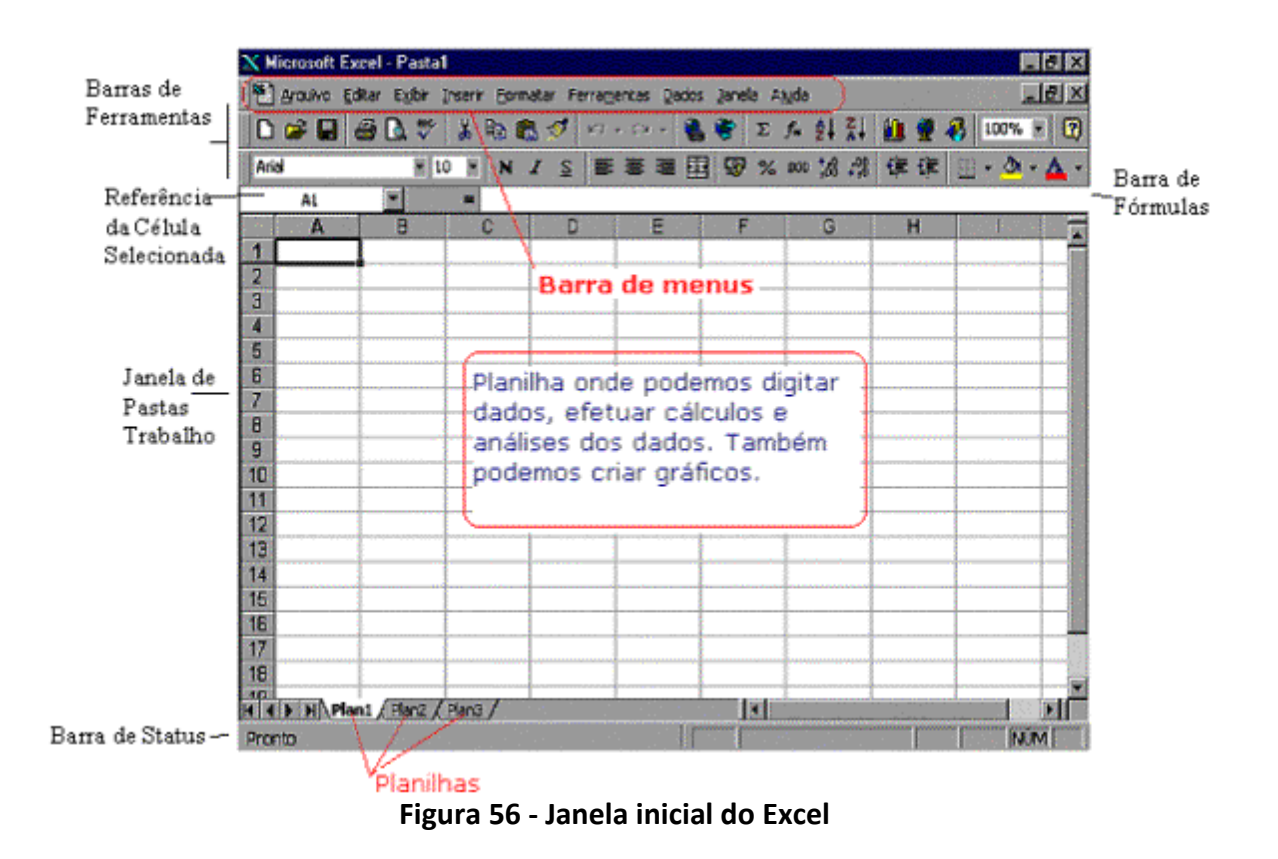

<span id="page-62-0"></span>Assim como realizamos com o Word 2010 vamos mostrar os componentes básicos da janela inicial do Excel:

**Barra de Menus:**nesta barra temos acesso a todos os comandos do Excel. Por exemplo, para salvar uma planilha, clicamos no menu Arquivo e nas opções que surgem, damos um clique na opção Salvar ou Salvar como se for a primeira vez que o Arquivo será salvo.

**Barra de ferramentas:**Cada botão nesta barra executa um determinado comando. Por exemplo, o botão com o desenho do disquete é equivalente ao comando Salvar. Os botões das barras de ferramentas funcionam como um atalho rápido para os comandos mais utilizados.

No Excel podemos ter diversas barras de ferramentas. Para ser mais preciso, temos as seguintes barras de ferramentas:

- Padrão
- Formatação
- Caixa de ferramentas de cont role
- Dados externos
- Desenho
- Figura
- Formulários
- **•** Gráfico
- Revisão
- Tabela dinâmica
- Visual Basic
- Web
- WordArt

Por padrão, são exibidas as barras Padrão e Formatação. Na barra padrão temos acesso aos principais comandos, tais como Salvar planilha, criar um nova planilha, abrir uma planilha existente, etc. Na barra Formatação temos acesso aos comandos para formatação dos dados da planilha, como por exemplo: Negrito, Itálico, Sublinhado, Tipo de fonte, tamanho e cor da fonte, etc.

 **Referência da célula selecionada:**Indica o endereço da célula onde está atualmente o cursor.

 **Janela de pastas de trabalho:**Nesta área (quadriculada) é que inserimos informações e fórmulas, ou seja, onde construímos a planilha propriamente dita.

- **Barra de status:**Nesta barra são emitidas mensagens sobre as operações que estão sendo executadas na planilha.
- **Barra de fórmulas:**Esta barra exibe a fórmula utilizada na célula atual (célula onde está o cursor). Para colocar o cursor na barra de fórmulas é só dar um clique na barra.

![](_page_63_Picture_12.jpeg)

## **7.1 Linha, coluna e célula**

Ao abrirmos o**Microsoft Excel**é apresentada uma janela com três planilhas: Plan 1, Plan 2 e Plan 3, Figura 53. A planilha selecionada por padrão é a planilha Plan1, uma planilha vazia, onde formada por linhas e colunas dispostas de tal forma que podemos inserir informações dentro da grade formada com o cruzamento desses dois elementos.

**Linha:**dentro do Excel as linhas são identificadas com números no canto esquerdo da tela, Figura 57 que vai de 1 a 65 536. Ou seja, em cada planilha podemos ter até 65536 linhas.

![](_page_64_Figure_0.jpeg)

**Figura 57 - Linhas da planilha**

<span id="page-64-0"></span>**Coluna:**as colunas são identificadas com letras de A a Z (Figura 58) e combinações de letras (AB, AC, etc) até totalizarem**256 colunas.**Você pode tornar uma coluna tão larga quanto a janela da planilha (255 caracteres) ou tão estreita quanto a fração de um caractere.

**Figura 58 - Colunas da planilha**

<span id="page-64-1"></span>**Célula:**é cada quadrícula da planilha (Figura 59), a unidade de uma planilha na qual você pode inserir e armazenar dados. A interseção de cada linha e coluna em uma planilha forma uma célula. Você pode inserir um valor constante ou uma fórmula em cada célula. Um valor constante é normalmente um número (incluindo uma data ou hora) ou texto, mas pode também ser um valor lógico ou valor de erro.

![](_page_64_Figure_6.jpeg)

<span id="page-64-2"></span>**Figura 59 - Célula de uma planilha**

**Célula ativa:**é a célula exibida com uma borda em negrito, que indica que a célula está selecionada, pronta para a digitação dos dados.

**Endereço da célula:**Toda célula é indicada através de um endereço. O endereço é formado pela letra (ou letras) da coluna seguido pelo número da linha, como a célula C7, indicada na Figura 60.

![](_page_65_Figure_2.jpeg)

**Figura 60 - Endereço da célula**

<span id="page-65-0"></span>**Intervalo de células:**é uma região da planilha que selecionamos a fim de trabalhar e modificar. Uma faixa é representada pelo endereço da primeira célula (canto superior esquerdo) dois pontos ( : ) e o endereço da última célula (canto inferior direito) . Por exemplo: A1:A6, como na Figura 61.

![](_page_65_Figure_5.jpeg)

**Figura 61 - Intervalo de células**

<span id="page-65-1"></span>![](_page_65_Picture_7.jpeg)

Para montarmos uma tabela no Excel, basta posicionarmos o cursor nas células que irão receber os dados e então iniciamos a digitação.

Cada vez que dermos ENTER, o cursor deslocará uma célula para baixo. Desta maneira, **o melhor método de entrarmos na tabela é** 

**digitando as colunas**. Se quisermos nos **deslocar para o lado**, em vez de teclar ENTER, usaremos **as setas de navegação**.

Depois de digitados todos os dados da tabela, vamos trabalhar com as fórmulas. A fórmula deverá ser feita apenas na primeira, se o cálculo for o mesmo para as outras colunas, as demais serão copiadas para agilizar o nosso trabalho.

![](_page_66_Picture_2.jpeg)

Existem teclas do teclado que facilitam a movimentação do cursor na tela. As mais usadas são:

- Setas de Navegação - move o cursor para cima, para baixo, esquerda e direita.

- PgUp - Move o cursor uma página para cima.

- PgDn - Move o cursor uma página para baixo.

- Home - Move o cursor para o início da linha.

- End - Move o cursor para o final da linha.

- CTRL+Home - Move o cursor para o canto superior esquerdo da planilha.

- CTRL+End - Move o cursor para o canto inferior da planilha.

## **7.4 Formatos que o mouse pode assumir**

+ - A cruz com uma sombra aparece quando movemos o ponteiro pelas células da planilha. Use este ponteiro para selecionar células.

 - A seta aparece quando posicionamos o ponteiro na barra de ferramentas, na barra de menus ou sobre uma das extremidades de um bloco de células previamente selecionado. Use este ponteiro para selecionar comandos no Excel e para mover ou copiar uma seleção de células com o recurso de arrastar e soltar.

+ - A cruz manipuladora de preenchimento aparece quando posicionamos o ponteiro sobre o canto inferior direito da célula selecionada. Use este formato de mouse para criar uma série seqüencial de entradas, um bloco de células iguais ou copiar fórmulas.

I - O Cursor Viga-I aparece quando posicionamos o ponteiro da barra de fórmulas ou num quadro de texto contido ou em um quadro de diálogo. Use este ponteiro para selecionar texto, ou para reposicionar o ponto de inserção em uma entrada de texto.

? - O ponto de interrogação aparece quando clicamos na ferramenta ajuda na barra de fórmulas padrão. Use este ponteiro para obter informações auxiliares sobre um comando do Excel.

![](_page_67_Picture_2.jpeg)

Para copiar, marcamos a célula a ser copiada e arrastamos, com o MOUSE, a Alça preenchimento (um quadrinho no canto inferior da célula), até marcar toda a área e receber a cópia. soltarmos o botão esquerdo do mouse, o conteúdo da primeira célula será copiado para as demais importante salientar que o ponteiro do mouse se transforma numa cruz(+) quando estiver sobre a Alça de preenchimento.

Se a primeira célula contiver um texto ou um numero, as outras receberão o mesmo texto. contiver uma fórmula, ela será copiada mas as coordenadas se adaptarão à nova célula, alternar automaticamente os resultados.

Ao construirmos uma tabela, montamos a primeira fórmula de cada coluna e com este mando copiamos para as demais linhas da planilha.

![](_page_67_Picture_6.jpeg)

Para construir uma fórmula basta selecionar a célula que receberá o resultado, então, deve-se iniciá-la sempre pelo sinal de igual (=). Após, deve-se usar os operadores aritméticos para montar a fórmula.

![](_page_67_Picture_8.jpeg)

## **7.7 Atividades: Controlando os gastos**

Abra o **Excel**, conforme Figura 55, página 56 desta apostila.

Na coluna A digite todos os seus gastos mensais quando acabar de escrever os gastos salte duas linhas e escreve total, na coluna B digite o valor para o respectivo gasto, como mostra a Figura 62.

| コ ロート・<br>÷     |                           |       |  |  |  |  |
|-----------------|---------------------------|-------|--|--|--|--|
|                 | Início<br>Inserir<br>Layo |       |  |  |  |  |
|                 |                           |       |  |  |  |  |
|                 | А                         | B     |  |  |  |  |
| 1               | Água                      | 23,37 |  |  |  |  |
| 2               | Escola                    | 347   |  |  |  |  |
| 3               | Saúde                     | 155,2 |  |  |  |  |
| 4               | Transporte                | 243   |  |  |  |  |
| 5               | <b>Telefone</b>           | 76,89 |  |  |  |  |
| 6               | Compra do mês             | 453,9 |  |  |  |  |
| 7               | Energia elétrica          | 125   |  |  |  |  |
| 8               | Lazer                     | 59    |  |  |  |  |
| 9               | Alimentação               | 587   |  |  |  |  |
| 10 <sup>°</sup> | <b>Filhos</b>             | 200   |  |  |  |  |
| 11              |                           |       |  |  |  |  |
| 12              |                           |       |  |  |  |  |
| 13              | <b>TOTAL</b>              |       |  |  |  |  |
| 14              |                           |       |  |  |  |  |
|                 |                           |       |  |  |  |  |

**Figura 62 - Gastos mensal**

<span id="page-68-0"></span>**Obs:**Os dados da tabela contida na Figura 62, são fictícios, coloque **todos**os seus**gastos reais**. Se necessário inclua ou exclua elementos.

a) Posicione o cursor (em forma de cruz) na célula B1, clique e mantenha o botão esquerdo do mouse pressionado e arraste até a célula B13, conforme mostra a Figura 63. Esta ação cria um retângulo em torno das células B1 a B13. Solte o botão esquerdo do mouse e clique com o botão direito sobre as células selecionadas. Na janela que se abrir clique em (1)**Formatarcélulas,**outra janela se abrirá. Na aba (2)**Número**, selecione a opção (3) **Moeda**e clique em (4)**OK.**

![](_page_69_Picture_44.jpeg)

**Figura 63 - Convertendo dados em valores monetários**

<span id="page-69-0"></span>Agora os dados que você digitou tem o formato monetário, com duas casas decimais, os centavos.

b) Posicione o cursor na célula B13. Clique com o botão esquerdo do Mouse na Barra de Fórmulas (1), Figura 64 e digite a fórmula para calcular a soma e tecle ENTER:

| 日の・ペー<br>÷ |                                                    |            |       |                     |  |  |  |
|------------|----------------------------------------------------|------------|-------|---------------------|--|--|--|
|            | Início<br>Layout da Página.<br>Inserir<br>Férmulas |            |       |                     |  |  |  |
|            | <b>SOMA</b>                                        |            | $f_x$ | $=$ soma $(B1:B10)$ |  |  |  |
|            | А                                                  | в          | C     |                     |  |  |  |
| 1          | Água                                               | R\$ 23,37  |       |                     |  |  |  |
| 2          | Escola                                             | R\$ 347,00 |       |                     |  |  |  |
| 3          | Saúde                                              | R\$ 155,20 |       |                     |  |  |  |
| 4          | Transporte                                         | R\$ 243,00 |       |                     |  |  |  |
| 5          | <b>Telefone</b>                                    | R\$ 76,89  |       |                     |  |  |  |
| 6          | Compra do mês                                      | R\$453,90  |       |                     |  |  |  |
| 7          | Energia elétrica                                   | R\$ 125,00 |       |                     |  |  |  |
| 8          | Lazer                                              | R\$ 59,00  |       |                     |  |  |  |
| 9          | Alimentação                                        | R\$ 587,00 |       |                     |  |  |  |
| 10         | <b>Filhos</b>                                      | R\$ 200,00 |       |                     |  |  |  |
| 11         |                                                    |            |       |                     |  |  |  |
| 12         |                                                    |            |       |                     |  |  |  |
| 13         | <b>TOTAL</b>                                       | (B1:B10)   |       |                     |  |  |  |
|            |                                                    |            |       |                     |  |  |  |

<span id="page-69-1"></span>**Figura 64 - Fórmula da soma dos gastos**

Ao teclar ENTER a soma ou o total de seus gastos mensal aparecerá na célula B13, conforme indicado na Figura 65.

| ы<br>n<br><b>100 mm</b><br>₹ |                               |              |  |  |  |
|------------------------------|-------------------------------|--------------|--|--|--|
|                              | Início<br>Inserir<br>Layout c |              |  |  |  |
|                              | <b>B14</b>                    |              |  |  |  |
|                              | А                             | В            |  |  |  |
| 1                            | Água                          | R\$ 23,37    |  |  |  |
| 2                            | Escola                        | R\$ 347,00   |  |  |  |
| 3                            | Saúde                         | R\$ 155,20   |  |  |  |
| 4                            | Transporte                    | R\$ 243,00   |  |  |  |
| 5                            | Telefone                      | R\$ 76,89    |  |  |  |
| 6                            | Compra do mês                 | R\$453,90    |  |  |  |
| 7                            | Energia elétrica              | R\$ 125,00   |  |  |  |
| 8                            | Lazer                         | R\$ 59,00    |  |  |  |
| 9                            | Alimentação                   | R\$ 587,00   |  |  |  |
| 10                           | <b>Filhos</b>                 | R\$ 200,00   |  |  |  |
| 11                           |                               |              |  |  |  |
| 12                           |                               |              |  |  |  |
| 13                           | <b>TOTAL</b>                  | R\$ 2.270,36 |  |  |  |
| 14                           |                               |              |  |  |  |

**Figura 65 - Total dos gastos mensal**

<span id="page-70-0"></span>c) Salve a planilha na pasta Informática em seu pendrive, é muito parecido com a forma que você salvou documentos no Word 2010.